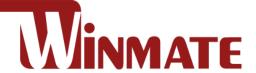

# **Embedded Computer**

Intel® Core i5-7200U, 2.5 GHz (Turbo to 3.1 GHz) Intel® Core i5-6200U, 2.3 GHz (Turbo to 2.8 GHz)

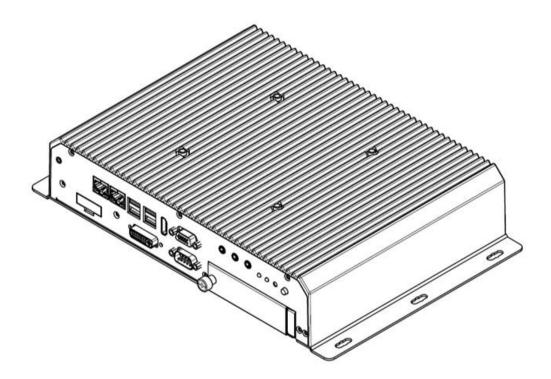

1330EAC-IKW

## **User Manual**

Document Version 1.0
Document Part No. 91521110105L

## **Contents**

| Pretace                                            | 4  |    |
|----------------------------------------------------|----|----|
| Chapter 1: Introduction                            | 7  |    |
| 1.1 Features                                       |    | 7  |
| 1.2 Package Contents                               |    | 7  |
| 1.3 Product Overview                               |    | 8  |
| Chapter 2: Hardware Installation                   | 9  |    |
| 2.1 Mounting                                       |    | 9  |
| 2.2 Connecting the Power                           |    | 9  |
| Chapter 3: Operating the Device                    | 10 |    |
| 3.1 How to Enable Watchdog                         |    | 10 |
| 3.2 S4 Wake on LAN                                 |    | 11 |
| 3.3 Changing Serial Port Settings                  |    | 12 |
| 3.4 Changing DIDO Settings                         |    | 15 |
| 3.5 Changing NMEA Port Settings                    |    | 16 |
| 3.6 Using Recovery Wizard to Restore Computer      |    | 17 |
| Chapter 4: INSYDE H20 BIOS Setup                   | 18 |    |
| 4.1 How and When to Use BIOS Setup                 |    | 18 |
| 4.2 BIOS Functions                                 |    | 19 |
| 4.2.1 Main Menu                                    |    | 19 |
| 4.2.2 Advanced                                     |    | 20 |
| 4.2.3 Boot                                         |    | 34 |
| 4.2.4 Security                                     |    | 37 |
| 4.2.5 Power                                        |    | 38 |
| 4.2.5 Exit                                         |    | 39 |
| Chapter 5: Driver Installation                     | 40 |    |
| 5.1 Chipset Driver                                 |    | 40 |
| 5.2 Graphic Driver                                 |    | 42 |
| 5.3 Management Engine (ME)                         |    | 46 |
| 5.4 Audio Driver                                   |    | 49 |
| 5.5 Ethernet Driver                                |    | 50 |
| 5.6 Watchdog Driver                                |    | 53 |
| 5.9 Option Devices Driver Installation             |    | 56 |
| 5.9.1 WIDOM Driver                                 |    | 56 |
| 5.9.2 U2RS4 Driver                                 |    | 68 |
| 5.9.3 DIDO Driver                                  |    | 70 |
| 5.10 Option Device Configuration Tool Installation |    | 71 |
| Appendix                                           | 74 |    |
| Appendix A: Hardware Specifications                |    | 74 |

|                                        | Preface | 3 |
|----------------------------------------|---------|---|
| Appendix B: System Dimensions          | 75      |   |
| Appendix C: Software Developer Support | 75      |   |

### **Preface**

### **Copyright Notice**

No part of this document may be reproduced, copied, translated, or transmitted in any form or by any means, electronic or mechanical, for any purpose, without the prior written permission of the original manufacturer.

### **Trademark Acknowledgement**

Brand and product names are trademarks or registered trademarks of their respective owners.

#### **Disclaimer**

We reserve the right to make changes, without notice, to any product, including circuits and/or software described or contained in this manual in order to improve design and/or performance. We assume no responsibility or liability for the use of the described product(s) conveys no license or title under any patent, copyright, or masks work rights to these products, and make no representations or warranties that these products are free from patent, copyright, or mask work right infringement, unless otherwise specified. Applications that are described in this manual are for illustration purposes only. We make no representation or guarantee that such application will be suitable for the specified use without further testing or modification.

### Warranty

Our warranty guarantees that each of its products will be free from material and workmanship defects for a period of one year from the invoice date. If the customer discovers a defect, we will, at his/her option, repair or replace the defective product at no charge to the customer, provide it is returned during the warranty period of one year, with transportation charges prepaid. The returned product must be properly packaged in its original packaging to obtain warranty service. If the serial number and the product shipping data differ by over 30 days, the in-warranty service will be made according to the shipping date. In the serial numbers the third and fourth two digits give the year of manufacture, and the fifth digit means the month (e.g., with A for October, B for November and C for December).

For example, the serial number 1W18Axxxxxxxx means October of year 2018.

#### **Customer Service**

We provide a service guide for any problem by the following steps: First, visit the website of our distributor to find the update information about the product. Second, contact with your distributor, sales representative, or our customer service center for technical support if you need additional assistance.

You may need the following information ready before you call:

- Product serial number
- Software (OS, version, application software, etc.)
- Description of complete problem
- The exact wording of any error messages

In addition, free technical support is available from our engineers every business day. We are always ready to give advice on application requirements or specific information on the installation and operation of any of our products.

### **Advisory Conventions**

Four types of advisories are used throughout the user manual to provide helpful information or to alert you to the potential for hardware damage or personal injury. These are Notes, Important, Cautions, and Warnings. The following is an example of each type of advisory.

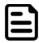

#### Note:

A note is used to emphasize helpful information

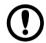

#### **Important:**

An important note indicates information that is important for you to know.

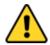

**Caution** A Caution alert indicates potential damage to hardware and explains how to avoid the potential problem.

**Attention** Une alerte d'attention indique un dommage possible à l'équipement et explique comment éviter le problème potentiel.

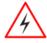

**Warning!** An Electrical Shock Warning indicates the potential harm from electrical hazards and how to avoid the potential problem.

Avertissement! Un Avertissement de Choc Électrique indique le potentiel de chocs sur des emplacements électriques et comment éviter ces problèmes.

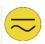

**Alternating Current** The Protective Conductor Terminal (Earth Ground) symbol indicates the potential risk of serious electrical shock due to improper grounding.

Mise à le terre! Le symbole de Mise à Terre indique le risqué potential de choc électrique grave à la terre incorrecte.

### **Safety Information**

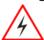

**Warning!** Always completely disconnect the power cord from your chassis whenever you work with the hardware. Do not make connections while the power is on. Sensitive electronic components can be damaged by sudden power surges. Only experienced electronics personnel should open the PC chassis.

Avertissement! Toujours débrancher le cordon d'alimentation du chassis lorsque vous travaillez sur celui-ci. Ne pas brancher de connections lorsque l'alimentation est présente. Des composantes électroniques sensibles peuvent être endommagées par des sauts d'alimentation. Seulement du personnel expérimenté devrait ouvrir ces chassis.

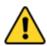

**Caution** Always ground yourself to remove any static charge before touching the CPU card. Modern electronic devices are very sensitive to static electric charges. As a safety precaution, use a grounding wrist strap at all times. Place all electronic components in a static-dissipative surface or static-shielded bag when they are not in the chassis.

**Attention** Toujours verifier votre mise à la terre afin d'éliminer toute charge statique avant de toucher la carte CPU. Les équipements électroniques moderns sont très sensibles aux décharges d'électricité statique. Toujours utiliser un bracelet de mise à la terre comme précaution. Placer toutes les composantes électroniques sur une surface conçue pour dissiper les charge, ou dans un sac anti-statique lorsqu'elles ne sont pas dans le chassis.

### **Important Information**

#### **Federal Communications Commission Radio Frequency Interface Statement**

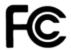

This device complies with part 15 FCC rules.

Operation is subject to the following two conditions:

- This device may not cause harmful interference.
- This device must accept any interference received including interference that may cause undesired operation.

This equipment has been tested and found to comply with the limits for a class "B" digital device, pursuant to part 15 of the FCC rules. These limits are designed to provide reasonable protection against harmful interference when the equipment is operated in a commercial environment. This equipment generates, uses, and can radiate radio frequency energy and, if not installed and used in accordance with the instruction manual, may cause harmful interference to radio communications. Operation of this equipment in a residential area is likely to cause harmful interference in which case the user will be required to correct the interference at him own expense.

### **EC Declaration of Conformity**

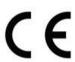

This equipment is in conformity with the requirement of the following EU legislations and harmonized standards. Product also complies with the Council directions.

#### **Electromagnetic Compatibility Directive (2014/30/EU)**

- EN55024: 2010 EN 55022: 2010 Class B
  - o IEC61000-4-2: 2009
  - o IEC61000-4-3: 2006+A1: 2007+A2: 2010
  - o IEC61000-4-4: 2012
  - o IEC61000-4-5: 2014
  - o IEC61000-4-6: 2013
  - o IEC61000-4-8: 2010
  - o IEC61000-4-11: 2004
- EN55022: 2010/AC:2011
- EN61000-3-2:2014
- EN61000-3-3:2013

#### Low Voltage Directive (2014/35/EU)

EN 60950-1:2006/A11:2009/A1:2010/A12:2011/ A2:2013

### **Chapter 1: Introduction**

Congratulations on purchasing Winmate® EAC IKW Embedded Computer. EAC IKW with 7th Generation Intel® i5-7200U offers high performance computing power and outstanding video processing. EAC IKW suitable for Factory Automation, Machine Vision, Surveillance, Machine Automation and other high-performance applications.

#### 1.1 Features

Winmate® I330EAC-IKW Embedded Computer offers the following features:

- Design for Industrial Automation, M2M application
- Intel® Core i5-7200U, 2.5 GHz (turbo to 3.1 GHz)
- Intel® Core i5-6200U, 2.3 GHz (turbo to 2.8 GHz) (Optional)
- 1 x DDR4L-2133 SODIMM, max.16 GB
- 8 x Isolated DIDO, 4 In/4 Out (Optional)
- 4 x Isolated RS-422/485, programmable by software (Optional)
- 2.5" Removable SSD/HDD
- Fanless, high efficiency thermal design with sealed construction

### 1.2 Package Contents

Carefully remove the box and unpack your device. Please check if all the items listed below are inside your package. If any of these items are missing or damaged contact us immediately.

Standard factory shipment list:

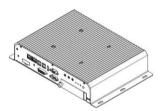

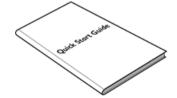

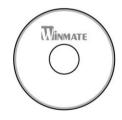

**I330EAC-IKW Embedded** Computer

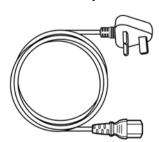

**Quick Start Guide** (Hardcopy)

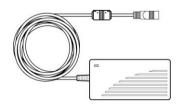

**Driver CD & User Manual** 

**Power Cord** 

**AC Adapter** 12V/84W

### **1.3 Product Overview**

Front Side I/O Connectors

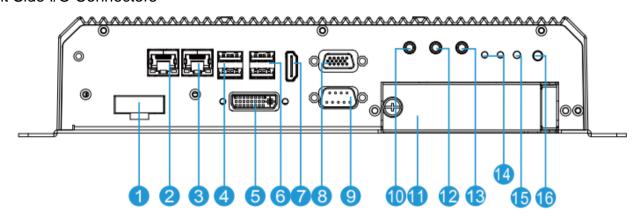

| Nº | Description | Nº       | Description       |
|----|-------------|----------|-------------------|
| 1  | DC Input    | 9        | RS232/422/485     |
| 2  | Giga LAN    | 1        | Mic in            |
| 3  | Giga LAN    | 0        | 2.5" SSD Slot x 2 |
| 4  | USB 3.0 x 2 | 12       | Line in           |
| 6  | DVI         | ₿        | Line out          |
| 6  | USB 3.0 x 2 | 14       | LED indicator     |
| 0  | HDMI        | <b>(</b> | Reset             |
| 8  | VGA         | 16       | Power Vutton      |

Rear Side I/O Connectors

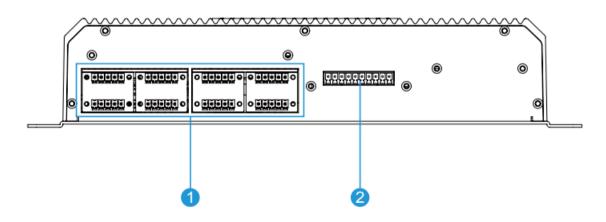

| Nº | Description              | Nº | Description                  |
|----|--------------------------|----|------------------------------|
| 0  | 8 x NMEA 0183 (Optional) | 2  | 8 x Isolated DIDO (Optional) |

### **Chapter 2: Hardware Installation**

### 2.1 Mounting

1330EAC-IKW Embedded Computer supports table mounting.

#### **Mounting Instruction:**

- 1. Fasten screws to secure L-shape mounting brackets to the I330EAC-IKW.
- 2. Insert the I330EAC-IKW into the fixture (ex. rack) and fasten screws to secure the unit.

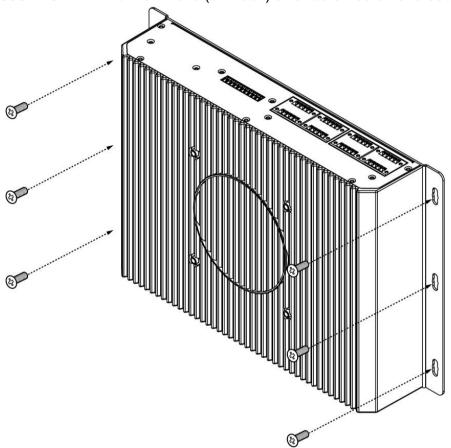

### 2.2 Connecting the Power

The DC power supply connector of the I330EAC-IKW Embedded Computer is on the front panel.

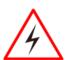

#### Warning!

Ensure voltage and polarity is compliant with the DC input. Improper input voltage or polarity can cause system damage.

Avertissement! Assurez-vous que la tension et la polarité sont conformes à l'entrée CC. Une tension d'entrée ou une polarité incorrecte peut endommager le système.

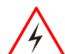

#### Warning!

Connect the I330EAC-IKW either to AC power or DC power. Do not perform both connections at the same time.

Avertissement! Connectez l'I330EAC-IKW à une alimentation CA ou CC. N'effectuez pas les deux connexions en même temps.

#### Connecting to DC Power

Connect open wire cable (not supplied by Winmate) to 9-36V DC, maximum power source 220W.

### **Chapter 3: Operating the Device**

### 3.1 How to Enable Watchdog

Download Winmate Watchdog utility to enable Watchdog. Find more information in "Watchdog Guide" that you can download from Download Center.

To enable watchdog in Watchdog AP follow the instructions below:

- 1. On the right bottom side of the desktop screen, click triangle button to show hidden icons.
- 2. Click W icon to open Watchdog utility.

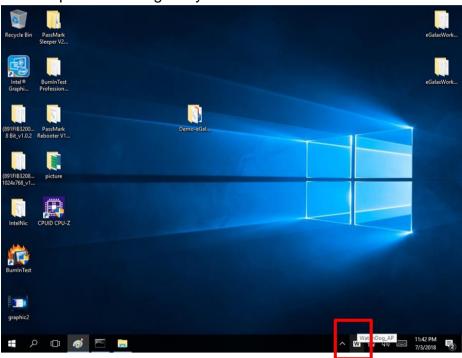

3. Set countdown time and periodically feed time, or disable watchdog.

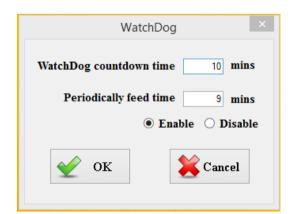

#### Example:

Every 10 min watchdog will monitor the system, in case any error occurs the system will restart automatically when the countdown time reaches 0.

Every 9 min watchdog timer will be reset to 10 min.

| Setting Description     |                                                                                                |
|-------------------------|------------------------------------------------------------------------------------------------|
| Watchdog Countdown Time | The system automaticity restarts when this countdown time reaches zero. <i>Default: 10 min</i> |
| Periodically Feed Time  | To set a cycle time to automatically reset watchdog timer.<br>Default: 9 min                   |
| Enable / Disable        | Enable or disable watchdog. Default: Enable                                                    |

#### 3.2 S4 Wake on LAN

In Windows 10 OS shutdown settings will not have Hibernate mode if your storage capacity is below 32 GB.

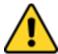

Caution Check if your system storage capacity is 32 GB before entering Hibernation mode.

Attention Vérifiez si la capacité de stockage de votre système est de 32 Go avant de passer en mode Veille prolongée.

Storage capacity below 32 GB:

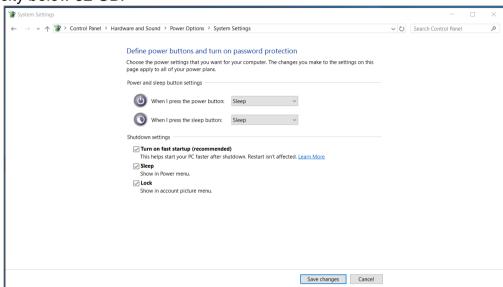

Storage capacity above 32 GB

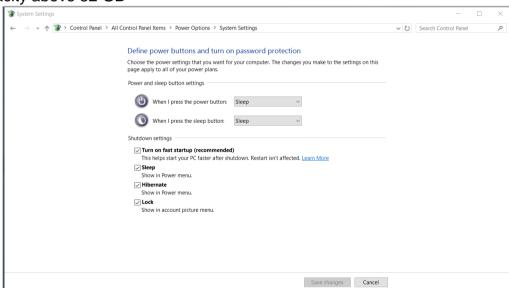

### 3.3 Changing Serial Port Settings

You can change serial port settings in BIOS.

To change serial port settings (Kaby Lake Core i5-7200U):

- 1. To enter the BIOS setup connect an external USB keyboard, external monitor and quickly press Del key when the prompt appears on the screen during start up.
- 2. In BIOS go to Advanced > F81866 Super IO Configuration > Serial Port Configuration.

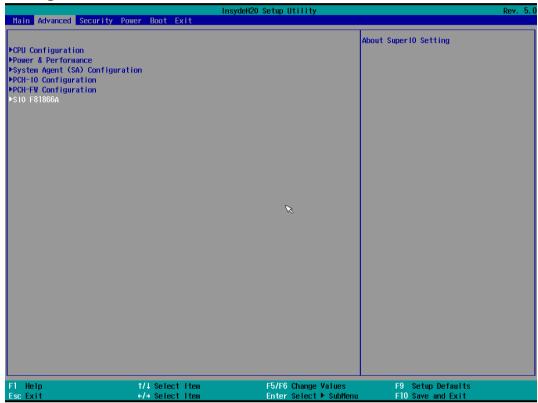

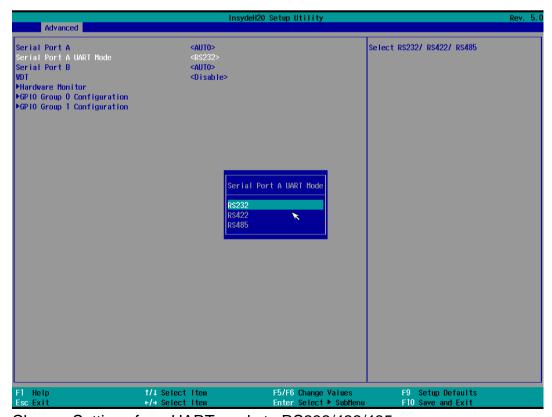

3. Change Settings from UART mode to RS232/422/485.

4. Exit BIOS utility.

To change serial port settings (Skylake Core i5-6200U):

- 5. To enter the BIOS setup connect an external USB keyboard, external monitor and quickly press Del key when the prompt appears on the screen during start up.
- 6. In BIOS go to Advanced > F81866 Super IO Configuration.

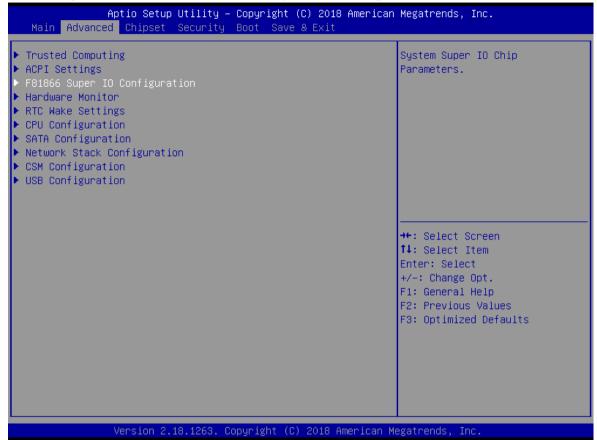

7. Serial Port Configuration.

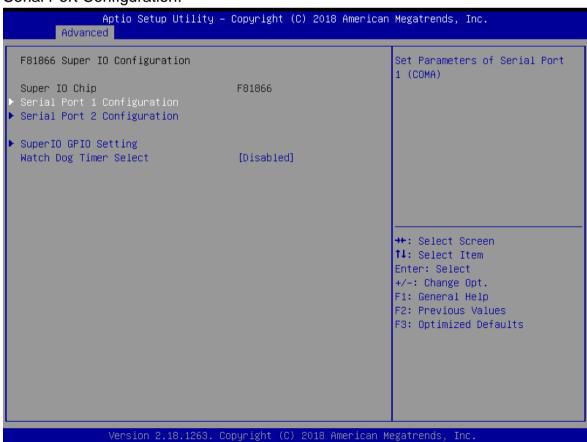

8. Change Settings from UART mode to RS232/422/485.

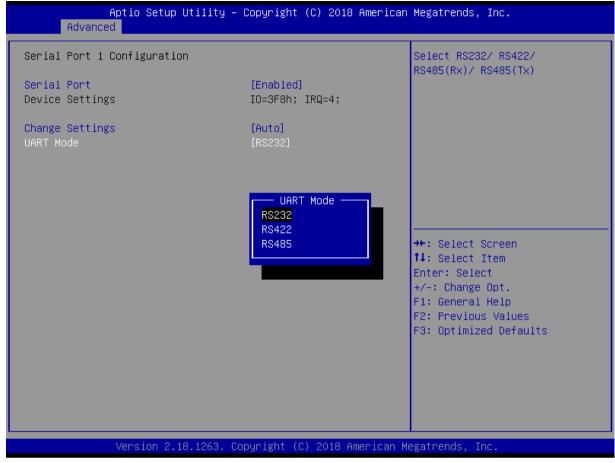

9. Exit BIOS utility.

### 3.4 Changing DIDO Settings

Download Option Device Config Tool from Winmate Download Center or driver CD that comes in a package with Box PC.

To change DIDO Settings:

- 1. Click the **Option Device Config Tool ▼** icon on the desktop.
- 2. Click **DI4DO4**.

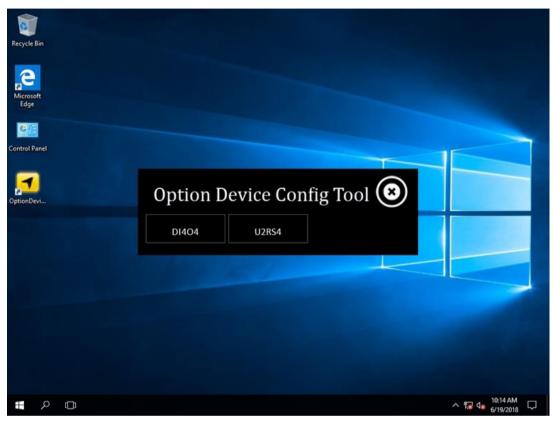

3. Adjust DI4DO4 settings and press Start.

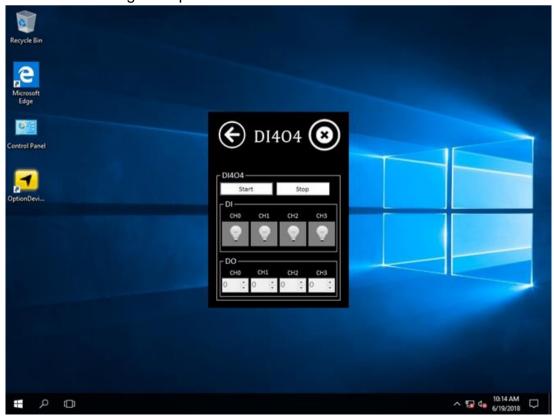

### 3.5 Changing NMEA Port Settings

Download Option Device Config Tool from Winmate Download Center or driver CD that comes in a package with Box PC.

To change DIDO Settings:

- 4. Click the **Option Device Config Tool ▼** icon on the desktop.
- 5. Click U2RS4.

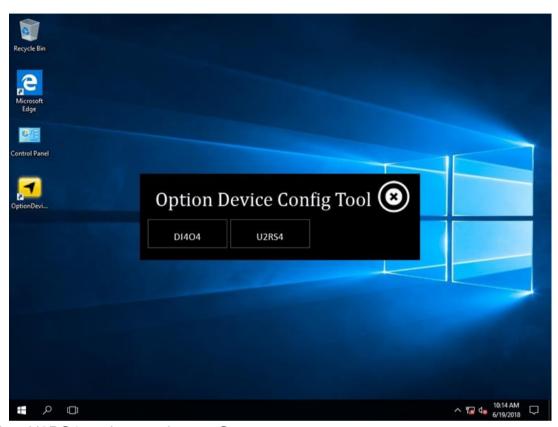

6. Adjust U2RS4 settings and press Start.

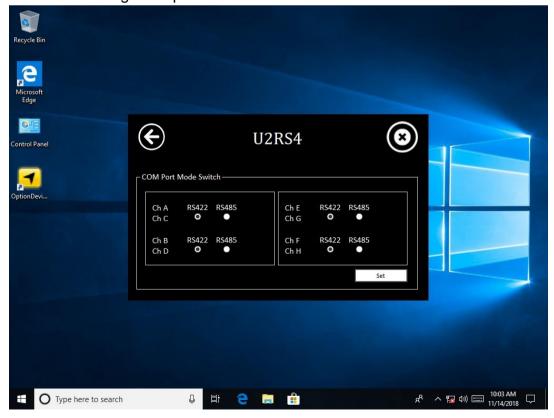

### 3.6 Using Recovery Wizard to Restore Computer

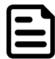

**Note:** Before starting the recovery process, make sure to backup all user data. The data will be lost after the recovery process.

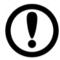

**Important:** Before starting the recovery process, remove the PCI/ PCIe card and CFast card.

To enable quick one-key recovery procedure:

- 1. Connect the computer to the power source. Make sure the computer stays plugged in to power source during the recovery process.
- 2. Turn on the computer, and when the boot screen shows up, press **Tab+ F6** to initiate the Recovery Wizard.
- 3. The following screen shows the Recovery Wizard. Click **Recovery** button to continue.

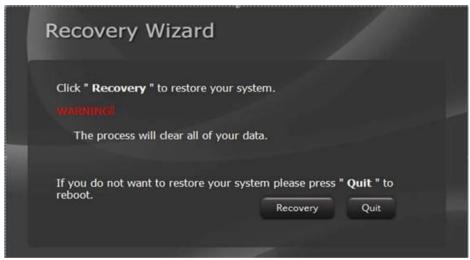

4. A warning message about data loss will show up. Make sure the data is backed up before recovery, and click Yes to continue.

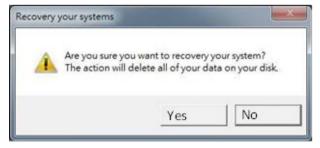

Wait the recovery process to complete. During the recovery process, a command prompt will show up to indicate the percent of recovery process complete. The system will restart automatically after recovery completed.

### **Chapter 4: INSYDE H20 BIOS Setup**

This chapter describes the different settings available in the INSYDE BIOS that comes with the board. This chapter offers information on the BIOS installation utility.

### 4.1 How and When to Use BIOS Setup

To enter the BIOS setup, you need to connect an external USB keyboard, external monitor and press Del key when the prompt appears on the screen during start up. The prompt screen shows only few seconds so need press Del key quickly.

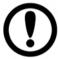

**Important:** Updated BIOS version may be published after the manual released. Check the latest version of BIOS on the website.

You may need to run BIOS setup utility for reasons listed below:

- 1. Error message on screen indicates to check BIOS setup
- 2. Restoring the factory default settings.
- 3. Modifying the specific hardware specifications
- 4. Necessity to optimize specifications

#### **BIOS Navigation Keys**

The following keys are enabled during POST:

| Key   | Function                                                                                                    |
|-------|----------------------------------------------------------------------------------------------------|
| Del   | Enters the BIOS setup menu.                                                                                                    |
| F7    | Display the boot menu. Lists all bootable devices that are connected to the system. With cursor \( \paranotherapprox and \text{ by pressing <enter>, select the device used for the boot.} \)</enter> |
| Pause | Pressing the [Pause] key stops the POST. Press any other key to resume the POST.                                                                                                    |

The following Keys can be used after entering the BIOS Setup.

| Key                          | Function       |
|------------------------------|----------------|
| F1                           | Help           |
| F5/ F6                       | Change Values  |
| F9                           | Setup Defaults |
| F10                          | Save & Exit    |
| Esc                          | Exit           |
| Enter                        | Select SubMenu |
| <b>↑/</b> ↓                  | Select Item    |
| $\leftarrow$ / $\rightarrow$ | Select Item    |

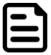

**Note:** You can press the F1, F2, F3, F4, -/+, and Esc keys by connecting a USB keyboard to your computer.

For items marked ▶ press **<Enter>** for more options.

#### 4.2 BIOS Functions

### 4.2.1 Main Menu

The Main menu displays the basic information about your system including BIOS version, processor RC version, system language, time, and date. When you enter BIOS setup, the first menu that appears on the screen is the main menu. It contains the system information including BIOS version, processor RC version, system language, time, and date.

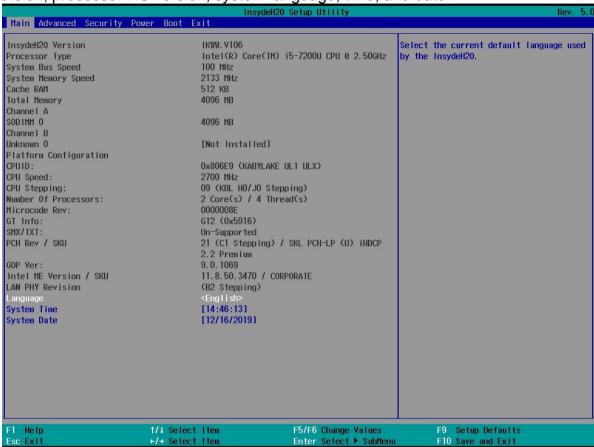

| BIOS<br>Setting | Description                                                                                        | Setting Option             | Effect                                                                      |
|-----------------|----------------------------------------------------------------------------------------------------|----------------------------|-----------------------------------------------------------------------------|
| Language        | Displays the system language. [English] is set up by default.                                      | Adjustment of the language | Set the language in other language. The language in this device is English. |
| System<br>Time  | This is current time setting. The time is maintained by the battery when the device is turned off. | Date and time changes.     | Set the time in the format: [hh/mm/ss]                                      |
| System Date     | This is current date setting.                                                                      | Date and time changes.     | Set the date in the format [mm/dd/yyyy];                                    |

### 4.2.2 Advanced

Select the Advanced Tab from the setup menu to enter the advanced BIOS setup screen. You can select any of the items on the left frame of the screen to go to the sub menu for the item, such as CPU Configuration. You can use the <Arrow> keys enter all advanced BIOS setup options. The advanced BIOS setup menu is shown below. The submenus described on the following pages.

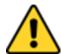

**Caution** Handle advanced BIOS settings page with caution. Any changes can affect the operation of your computer.

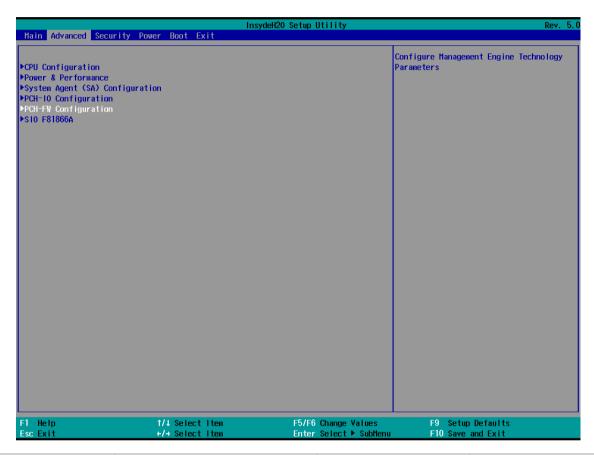

| BIOS Setting  | Description              | Setting Option | Effect  |
|---------------|--------------------------|----------------|---------|
| CPU           | Configures Trusted       | Enter          | Opens   |
| Configuration | Computing parameters     |                | submenu |
| Power &       | Configures Power &       | Enter          | Opens   |
| Performance   | Performance parameters   |                | submenu |
| System Agent  | Configures System Agent  | Enter          | Opens   |
| Configuration | Configuration parameters |                | submenu |
| PCH-OI        | Configures PCH-OI        | Enter          | Opens   |
| Configuration | parameters               |                | submenu |
| PCH-FM        | Configures PCH-FM        | Enter          | Opens   |
| Configuration | parameters               |                | submenu |
| SIO F81866A   | Configures SIO F81866A   | Enter          | Opens   |
|               | parameters               |                | submenu |

4.2.2.1 CPU Configuration

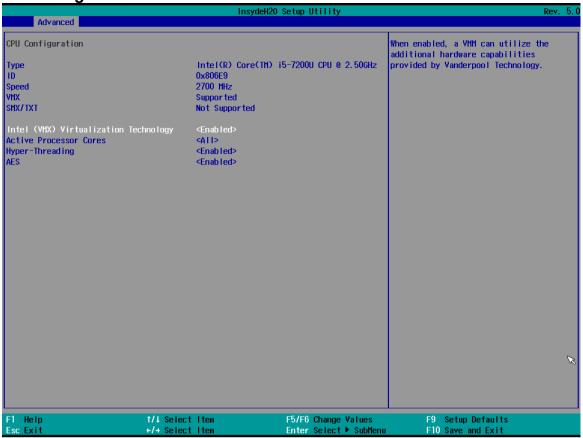

| BIOS Setting                          | Description                                                                                                    | <b>Setting Option</b> | Effect                                                                                                  |
|---------------------------------------|----------------------------------------------------------------------------------------------------|-----------------------|----------------------------------------------------------------------------------------------------|
| Intel (VMM) Virtualization Technology | Enable or disable Intel Virtualization Technology.                                                                | Enable/Disable        | When enabled, a VMM can utilize the additional hardware capabilities provided by Vanderpool Technology. |
| Active Processor<br>Cores             | Number of core to enable in each processor package                                                                | AII / 1 / 2/ 3        | Select number of core to enable in each processor package                                               |
| Hyper Threading                       | Intel Hyper- Threading Technology allows a single processor to execute two or more separate threads concurrently. | Enable /<br>Disable   | Enable or disable<br>Hyper Threading                                                                    |
| AES                                   | Enable or disable<br>AES (Advanced<br>Encyption<br>Standard)                                                      | Enable/Disable        | Enable or disable<br>AES                                                                                |

#### 4.2.2.2 F81886A Configuration

**BMP** 

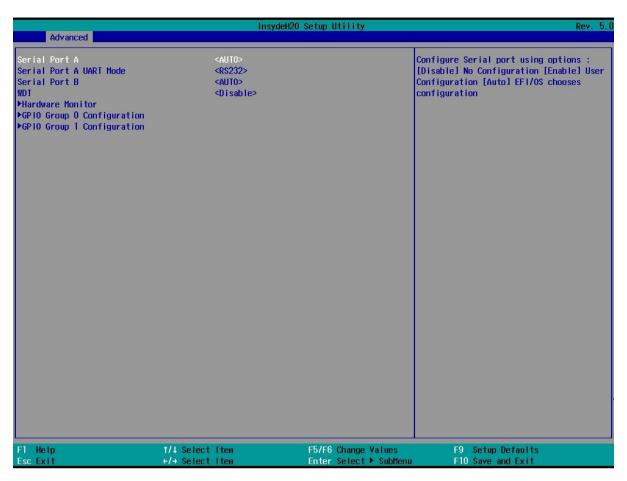

4.2.2.3 GPIO Configuration

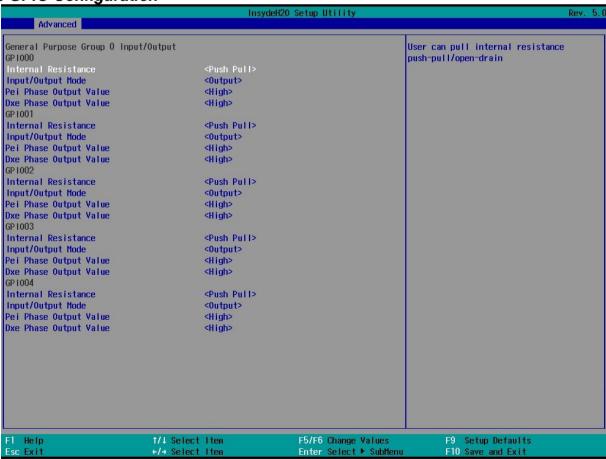

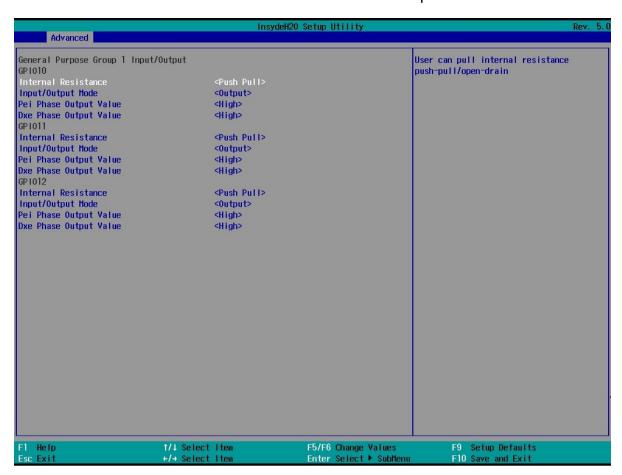

#### 4.2.2.4 Hardware Monitor

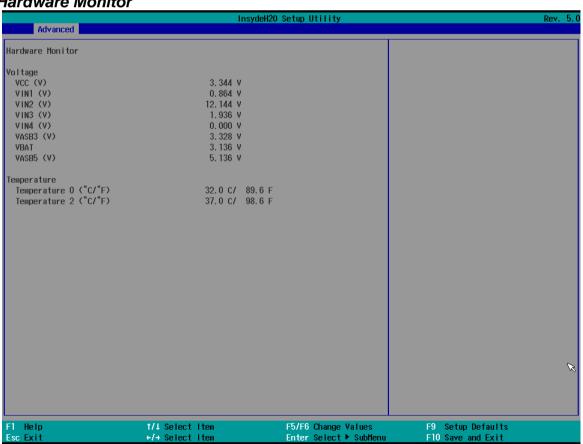

4.2.2.5 PCH-IO Configuration

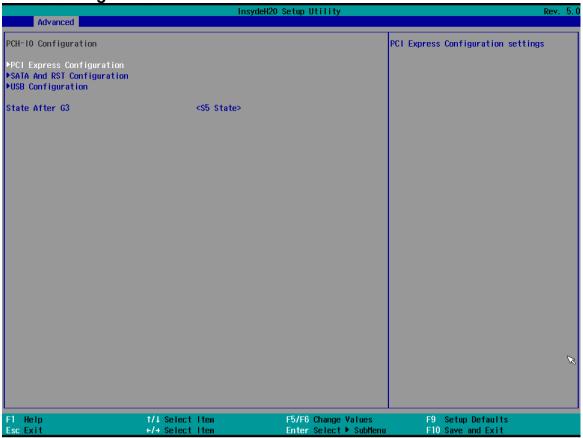

| BIOS<br>Setting                  | Description                                                                                                    | Setting Option       | Effect         |
|----------------------------------|----------------------------------------------------------------------------------------------------|----------------------|----------------|
| PCI Express<br>Configuration     | PCI Express clock gating enable/disable for each root port.                                                                 | Enter                | Opens sub-menu |
| SATA And<br>RST<br>Configuration | Enable/ Disable SATA device                                                                                                 | Enter                | Opens sub-menu |
| USB<br>Configuration             | Selectively enable/<br>disable the<br>corresponding USB port<br>from reporting a Device<br>Connection to the<br>controller. | Enter                | Opens sub-menu |
| State After<br>G3                | System power state setting                                                                                                  | S0 State<br>S5 State |                |

4.2.2.6 PCI Express Configuration

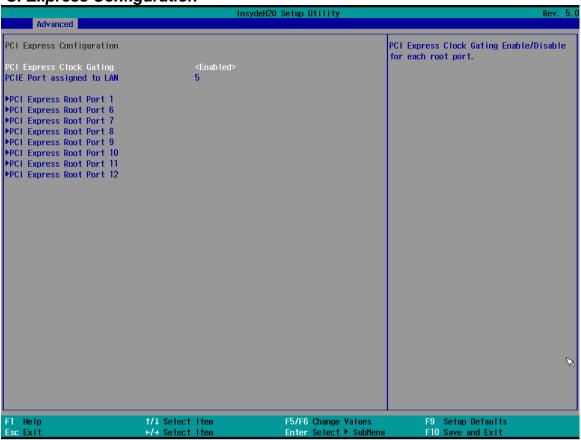

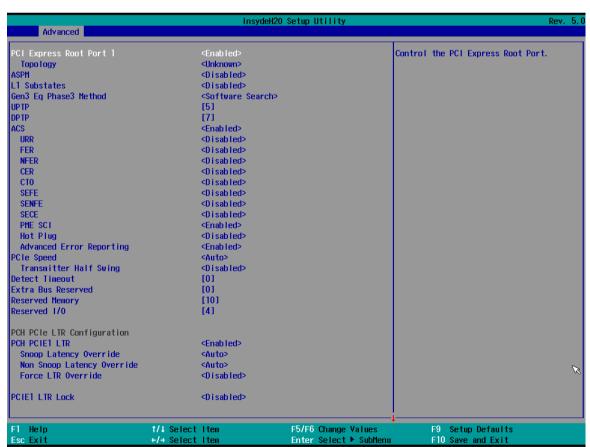

4.2.2.7 SATA and RST Configuration

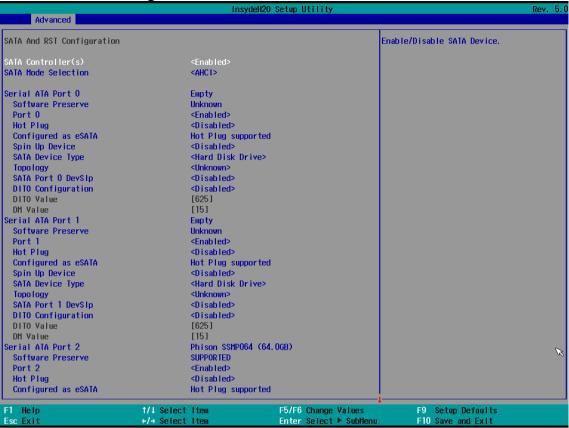

4.2.2.8 USB Configuration

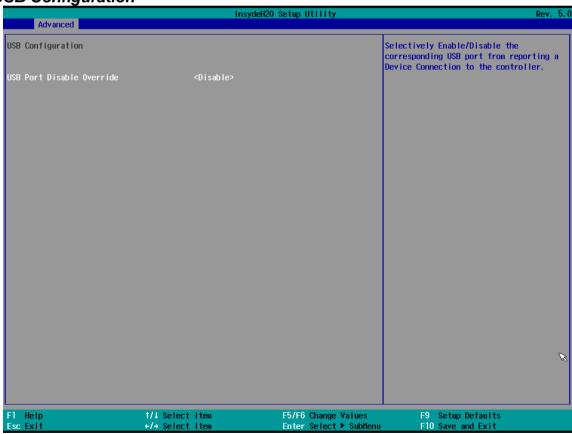

4.2.2.9 ME Firmware Configuration

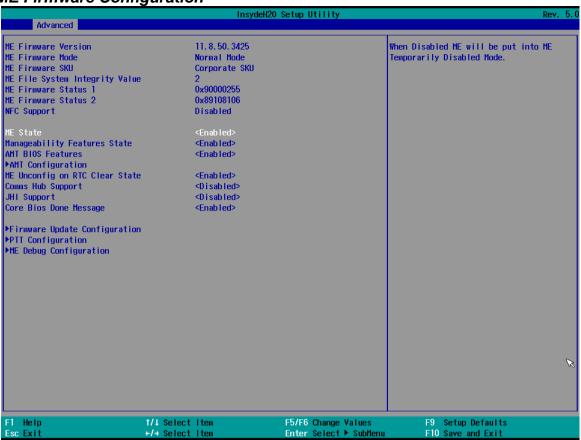

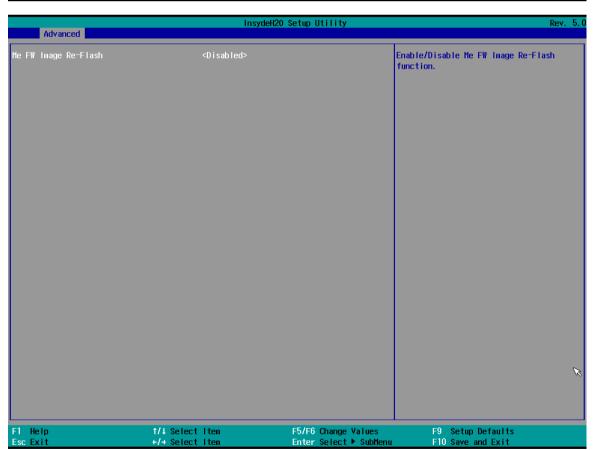

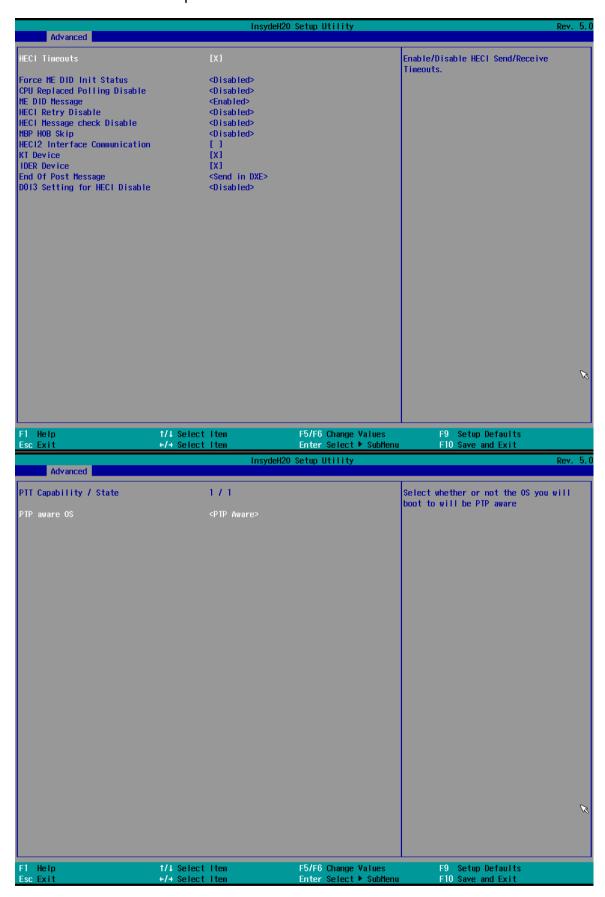

#### 4.2.2.10 Power & Performance

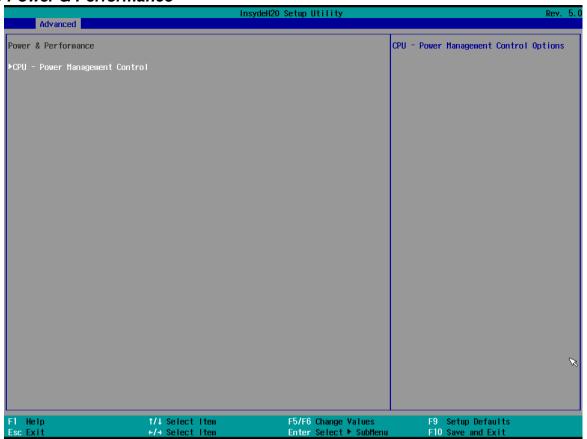

| BIOS Setting                         | Description                                       | Setting Option | Effect         |
|--------------------------------------|---------------------------------------------------|----------------|----------------|
| CPU – Power<br>Management<br>Control | Configure CPU –<br>Power Management<br>parameters | Enter          | Opens sub-menu |

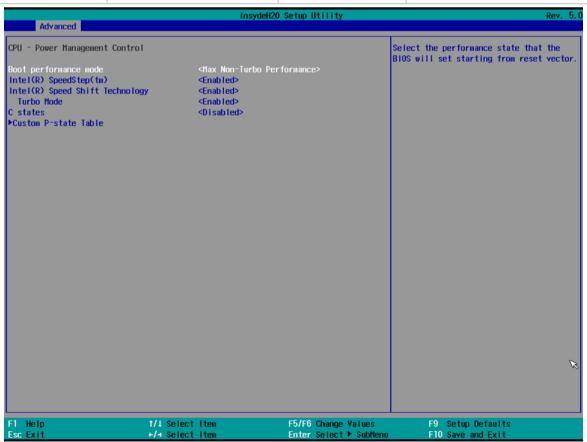

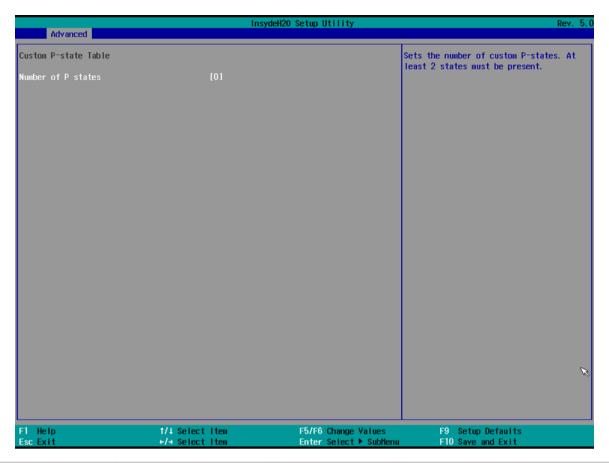

| <b>BIOS Setting</b>                | Description                                                | <b>Setting Option</b>                                                  | Effect                                                                                                    |
|------------------------------------|------------------------------------------------------------|------------------------------------------------------------------------|----------------------------------------------------------------------------------------------------|
| Boot<br>Performance<br>Mode        | Configure Boot<br>Performance Mode<br>parameters           | -Max non-turbo<br>performance<br>-Max battery<br>-Turbo<br>Performance | Select the performance<br>state that the BIOS will set<br>starting from reset vector                                                                      |
| Intel<br>SpeedStep (ta)            | Configure Intel<br>SpeedStep (ta)<br>parameters            | Enabled/<br>Disabled                                                   | Allows more than two frequency ranges to be supported                                                                                                    |
| Intel Speed<br>Shift<br>Technology | Configure Intel<br>Speed Shift<br>Technology<br>parameters | Enabled/<br>Disabled                                                   | Enable/ Disable Intel Speed<br>Shift Technology support.<br>Enabling will expose the<br>CPP v2 interface to allow<br>for hardware controlled P-<br>states |
| -Turbo Mode                        | Enable or disable<br>Turbo Mode                            | Enabled/<br>Disabled                                                   | Enable/ Disable processor Turbo Mode (requires EMTTM enabled too). Auto means enabled, unless max turbo ratio is bigger than 16 – SKL AO W/A              |
| C states                           | Enable or disable<br>C states                              | Enabled/<br>Disabled                                                   | Enable/ Disable CPU Power Management. Allows COU to go to C states when it is not 100% utilized                                                           |
| Custom P-<br>state Table           | Configure Custom P-state Table parameters                  | Enter                                                                  | Enters sub-menu                                                                                                    |
| -Number of P-<br>states            | Select the number of custom P-states.                      | [Number]                                                               | Set the number of custom P-states. At least 2 states must be present                                                                                      |

4.2.2.11 System Agent (SA) Configuration

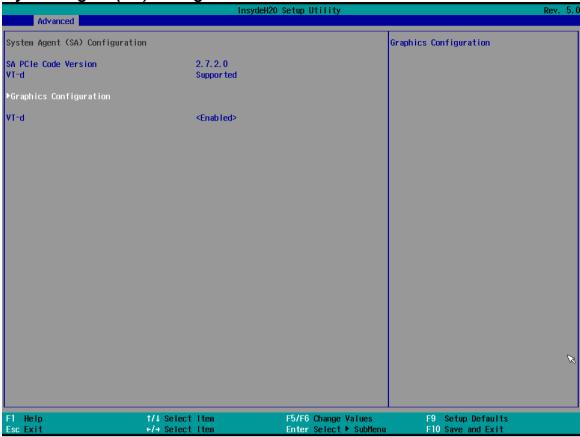

| BIOS Setting              | Description                                       | <b>Setting Option</b> | Effect          |
|---------------------------|---------------------------------------------------|-----------------------|-----------------|
| Graphics<br>Configuration | Configure Graphics Configuration parameters       | Enter                 | Opens sub-menu  |
| Vt-d                      | Intel® Virtualization Technology for Directed I/O | Enabled<br>Disabled   | Vt-d capability |

### 4.2.2.11.1 Graphics Configuration

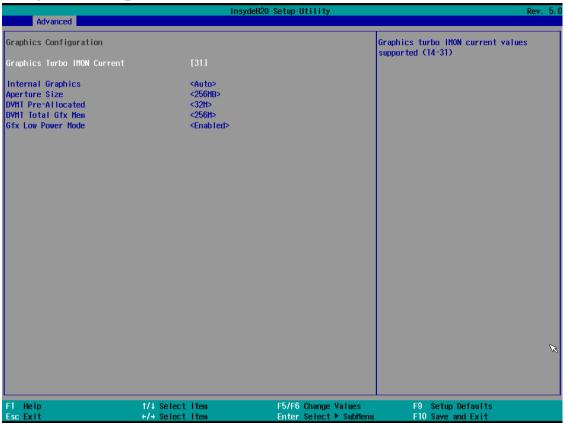

| BIOS Setting           | Description                      | Setting<br>Option                            | Effect                                                                                                    |
|------------------------|----------------------------------|----------------------------------------------|----------------------------------------------------------------------------------------------------|
| Internal Graphics      | Internal<br>Graphics<br>settings | Auto<br>Enabled<br>Disabled                  | Keep IGFX enabled based on the setup options                                                                                                    |
| Aperture Size          | Select the aperture size         | 128MB<br>256MB<br>512MB<br>1024MB<br>2048 MB | Select the aperture size Note: Above 4MB MMIO BIOS assignment is automatically enabled when selecting 2048MB aperture. To use this feature please disable CSM port |
| DVMT Pre-<br>Allocated | Select DVMT<br>Pre-Allocated     | 0M~60M                                       | Select DVMT 5.0 Pre-<br>Allocated (Fixed) Graphic<br>Memory size used by Internal<br>Graphic Device                                                                |
| DVMT Total Gfx<br>Mem  | Select DVMT<br>Total Gfx Mem     | 256M<br>128M<br>MAX                          | Select DVMT 5.0 Total Graphic Memory size used by the Internal Graphic Device                                                                                      |
| Gfx Low Power<br>Mode  | Select Gfx Low<br>Power Mode     | Enabled/<br>Disabled                         | This option is applicable for SFF only                                                                                                    |

#### 4.2.2.11.2 Vt-d

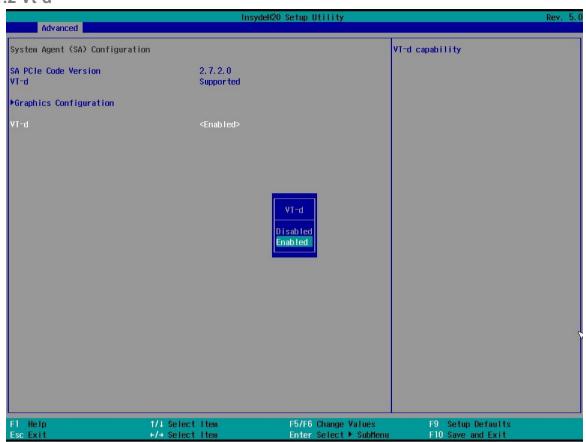

| <b>BIOS Setting</b> | Description                                       | <b>Setting Option</b> | Effect          |
|---------------------|---------------------------------------------------|-----------------------|-----------------|
| Vt-d                | Intel® Virtualization Technology for Directed I/O | Enabled<br>Disabled   | Vt-d capability |

### 4.2.3 Boot

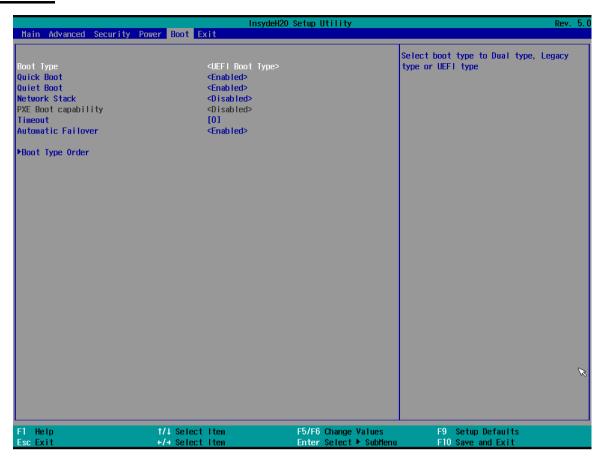

| <b>BIOS Setting</b>   | Description                 | Setting<br>Option   | Effect                                                                                                    |
|-----------------------|-----------------------------|---------------------|----------------------------------------------------------------------------------------------------|
| Boot Type             | Boot Type configuration     | UEFI Boot<br>Type   | Select boot type to Dual type,<br>Legacy type or UEFI type                                                  |
| Quick Boot            | Quick Boot<br>configuration | Enabled<br>Disabled | Allows InsydeH20 to skip certain tests while booting. This will decrease the time needed to boot the system |
| Quiet Boot            | Quiet Boot configuration    | Enabled<br>Disabled | Disable or enable booting in text Mode.                                                                     |
| Timeout               | Timeout                     | [Value]             | Timeout settings                                                                                            |
| Automatic<br>Failover |                             | Enable              | If boot to default device fail, it will directly try to boot next device                                    |
|                       |                             | Disable             | If boot to default device fail, it will pop warning message then go to firmware UI                          |
| Boot Type<br>Order    | Boot Type<br>Order          | Enter               | Opens sub-menu                                                                                              |

4.2.3.1 Boot Type Order

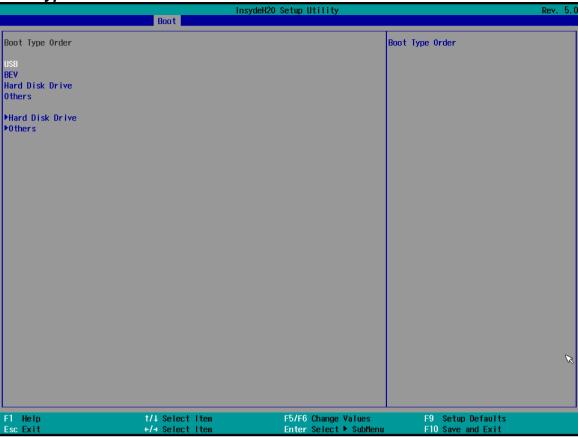

| <b>BIOS Setting</b> | Description                  | <b>Setting Option</b> | Effect         |
|---------------------|------------------------------|-----------------------|----------------|
| Hard Disk Type      | Hard Disk Type configuration | Enter                 | Opens Sub-menu |
| Others              | Other configuration          | Enter                 | Opens Sub-menu |

### 4.2.3.1.1 Hard Disk Type

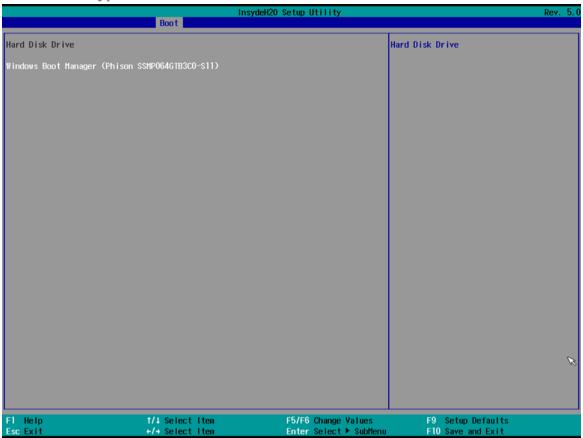

#### 4.2.3.1.2 Others

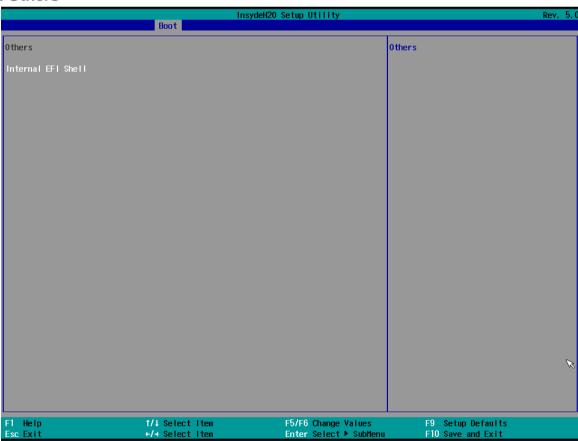

# 4.2.4 Security

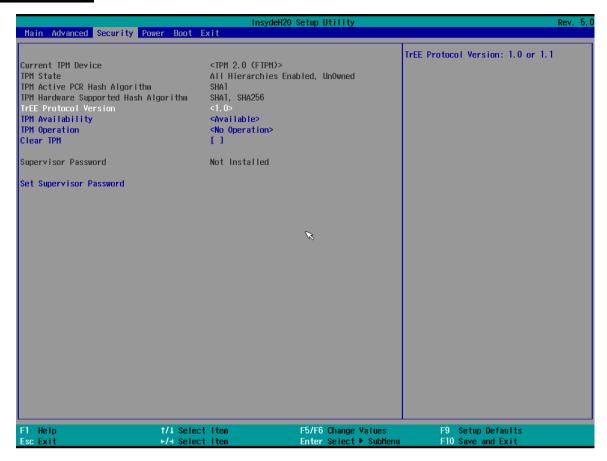

| <b>BIOS Setting</b>        | Description                    | <b>Setting Option</b> | Effect                                                                                                    |
|----------------------------|--------------------------------|-----------------------|----------------------------------------------------------------------------------------------------|
| TrEE Protocol              | Choose TrEE                    | 1.0                   | TrEE Protovol                                                                                               |
| Version                    | Protocol Version               | 1.1                   | Version: 1.0 or 1.1                                                                                         |
| TPM Availability           | TPM Availability configuration | Available<br>Hidden   | When hidden don't exposes TPM to 0                                                                          |
| TPM Operation              | TPM Operation configuration    |                       | Select one of the supported operation to change TPM2state                                                   |
| Clear TPM                  | Clear TPM configuration        | []                    | Select to Clear<br>TPM                                                                                      |
| Set Supervisor<br>Password | Set Supervisor<br>Password     | Enter New password    | Install or Change<br>the password and<br>the length of<br>password must be<br>greater than one<br>character |

# **4.2.5 Power**

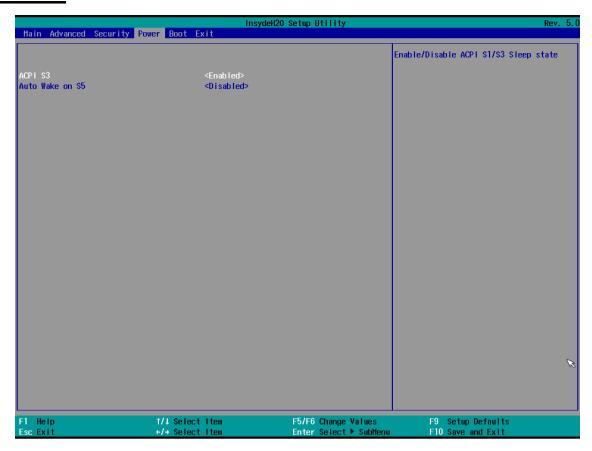

| BIOS Setting    | Description                   | <b>Setting Option</b>                      | Effect                                                            |
|-----------------|-------------------------------|--------------------------------------------|-------------------------------------------------------------------|
| ACPI S3         | ACPI S3 configuration         | Disabled<br>Enabled                        | Enable/ Disable ACPI<br>S1/S3 Sleep state                         |
| Auto Wake on S5 | Auto Wake on S5 configuration | Disabled<br>By Every Day<br>By Every Month | Auto Wake on S5, by<br>Day or Month or fixed<br>time of every day |

# 4.2.5 Exit

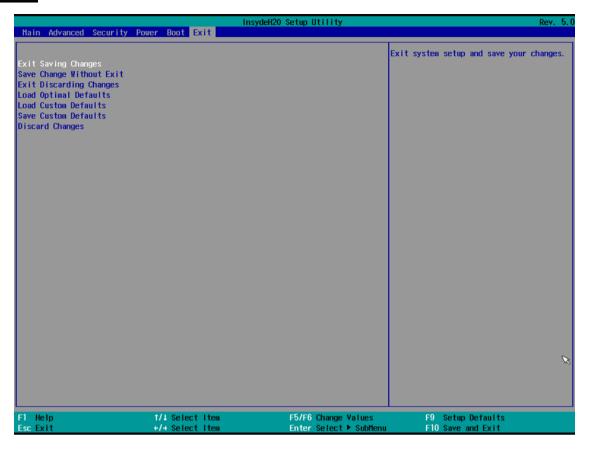

## **Chapter 5: Driver Installation**

This chapter contains driver installation guide. Follow the instructions below to complete the installation. You will guickly complete the installation. This chapter provides instructions on how to install drivers on the I330EAC-IKW Box PC.

### **5.1 Chipset Driver**

Follow instructions below to install Chipset driver.

1. Open the Driver CD (included in the package) and select **Chipset** driver.

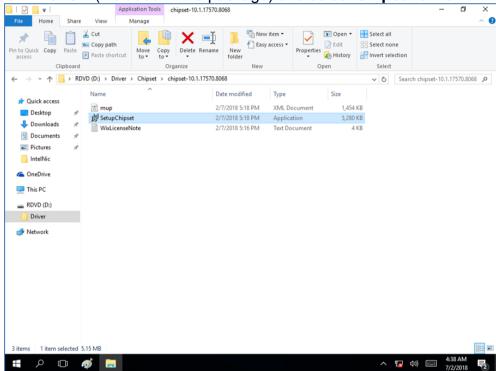

2. Installation window will pop up, select **Next**.

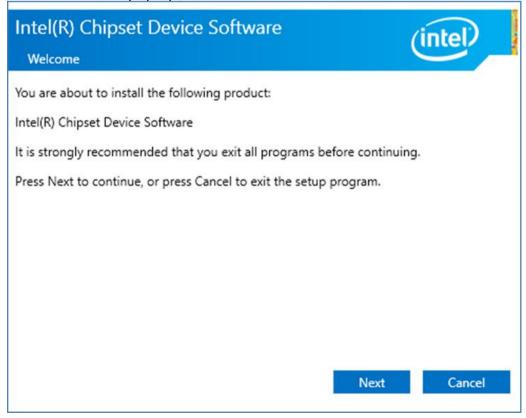

3. Select **Accept** to agree with the terms of license agreement.

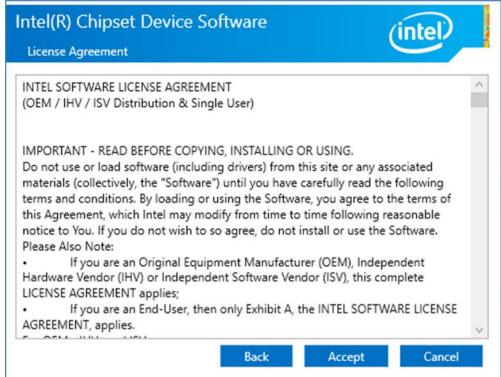

4. Check the ReadMe file information, select **Install** to continue.

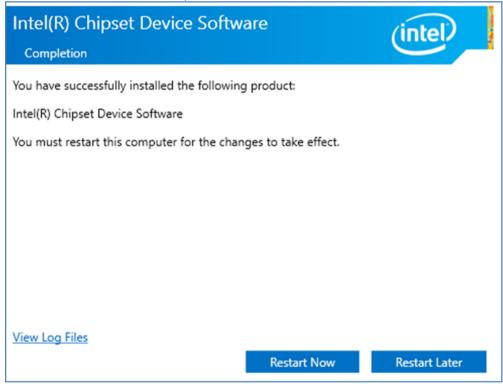

5. Wait for the driver to be installed. When installation completed, select Restart Now to restart your computer.

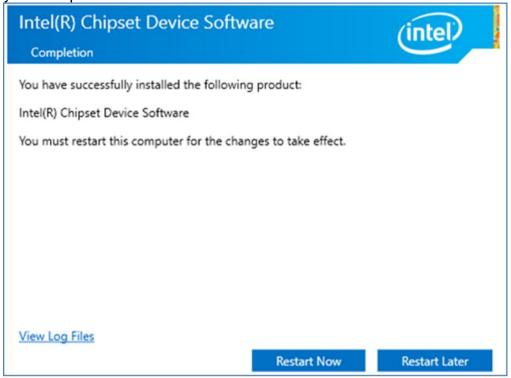

## 5.2 Graphic Driver

Follow instructions below to install Graphic driver.

1. Open the Driver CD (included in the package) and select **Graphic** driver.

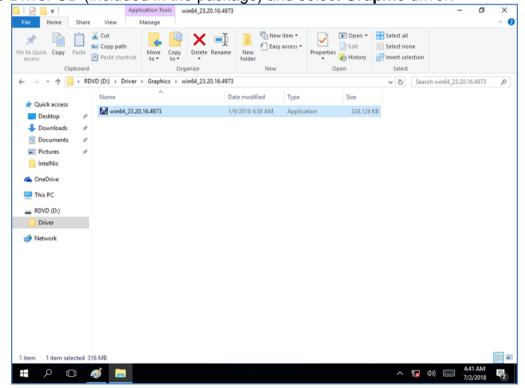

2. Installation window will pop up, select Next.

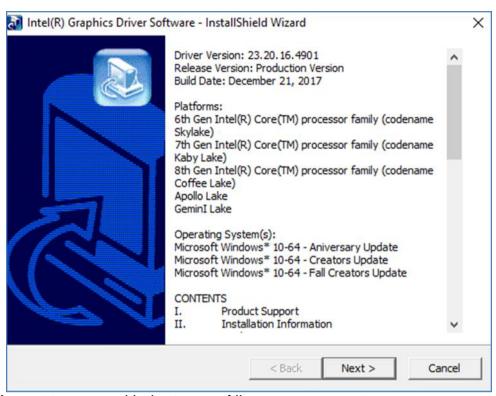

3. Select Accept to agree with the terms of license agreement.

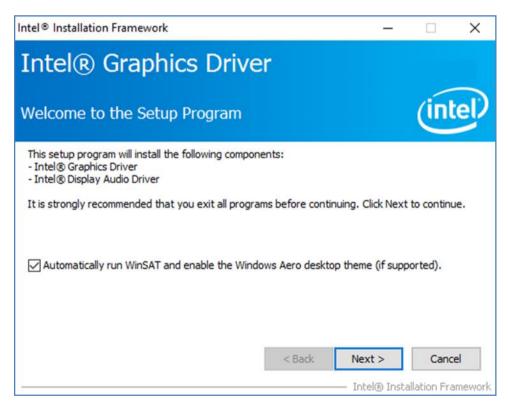

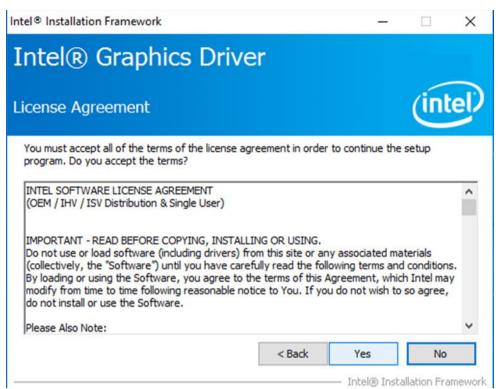

4. Check the ReadMe file information, select **Next** to continue.

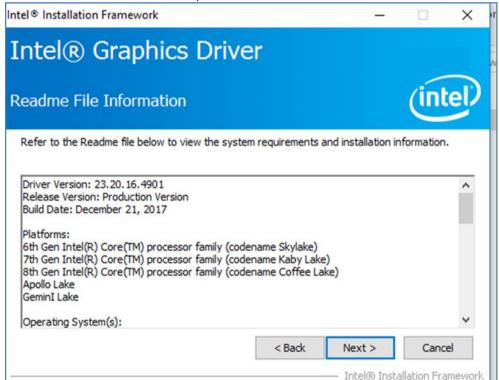

5. Wait for the driver to be installed.

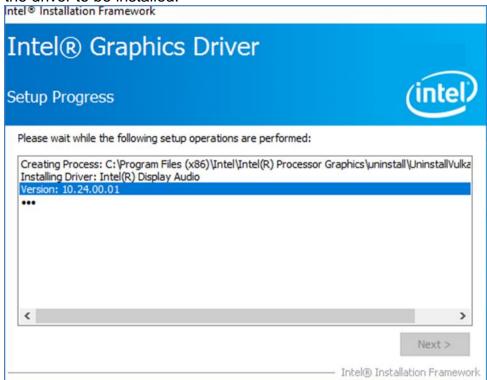

Select Next to continue.

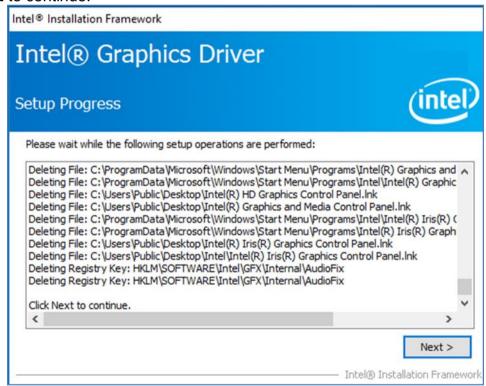

7. After installation is completed, select "Yes, I want to restart this computer now", and click Finish.

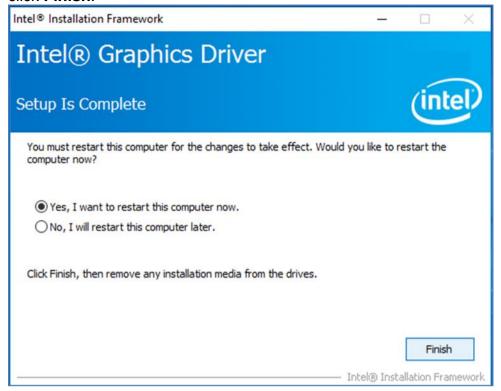

# 5.3 Management Engine (ME)

Follow instructions below to install Management Engine (ME) .

1. Open the Driver CD (included in the package) and select **ME** driver.

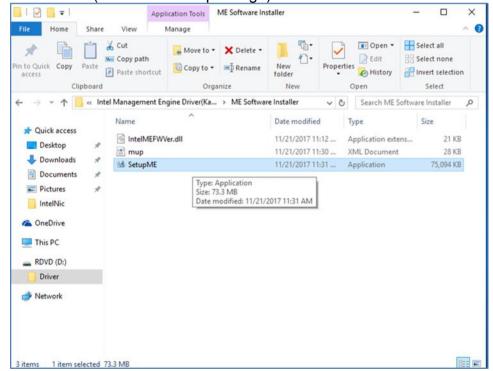

#### 2. Select **Next** to start the installation.

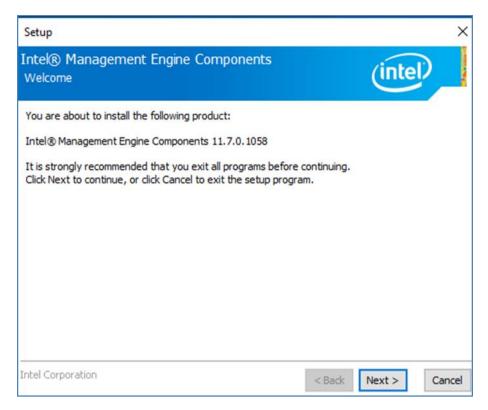

Select Next to agree with the terms of license agreement.

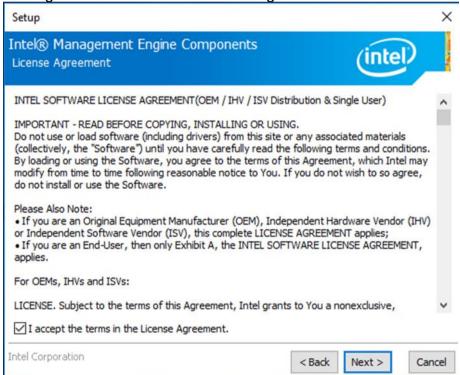

4. Wait for the driver to be installed.

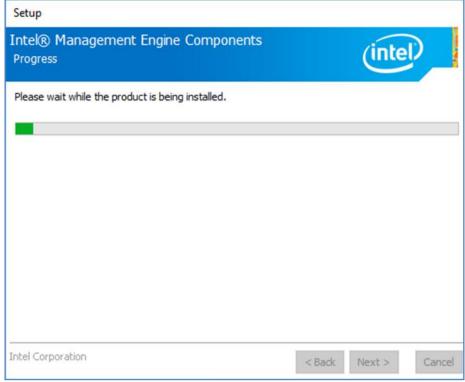

5. When installation completed, select inish complete installation.

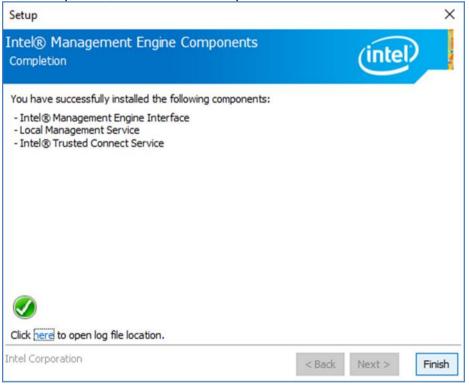

#### **5.4 Audio Driver**

Follow instructions below to install Audio driver.

1. Open the Driver CD (included in the package) and select Audio driver.

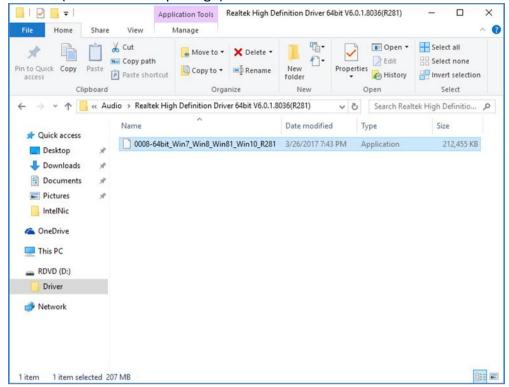

2. Select Start to continue.

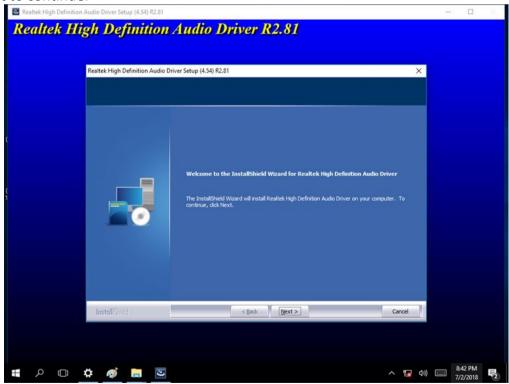

3. When installation completed, select **Finish** complete installation.

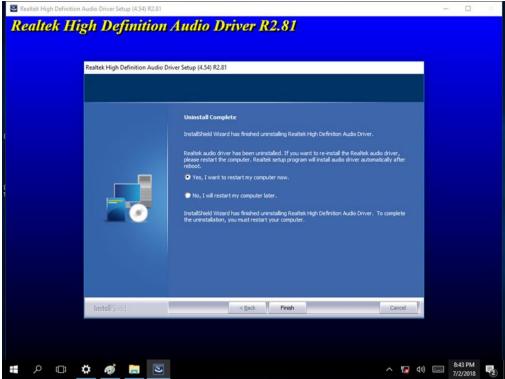

#### **5.5 Ethernet Driver**

Follow instructions below to install LAN driver.

1. Open the Driver CD (included in the package) and select LAN driver.

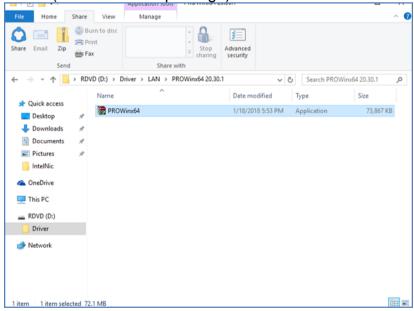

2. When compression is complete, select Next.

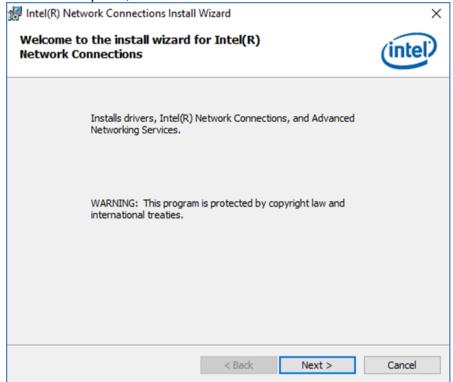

Read the license agreement, and then select Next.

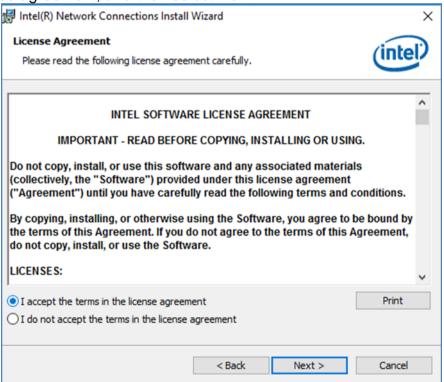

4. System displays the installed packages, select Next.

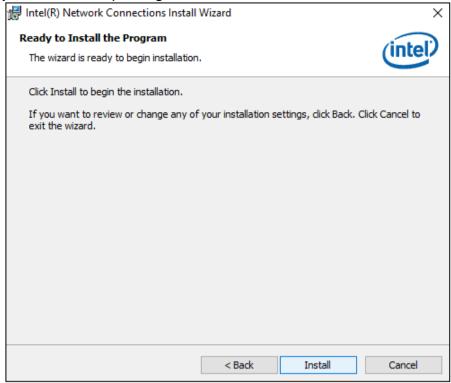

5. Confirm the installation, select **Install** to start the installation.

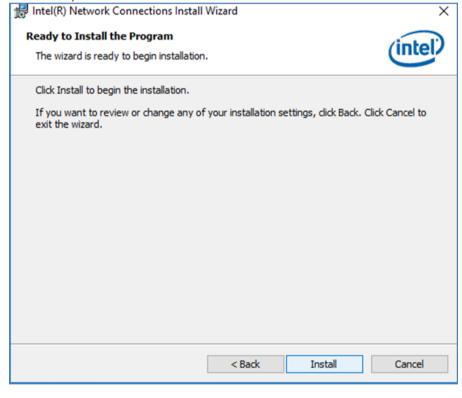

6. When installation is completed, select **Finish** to close the window.

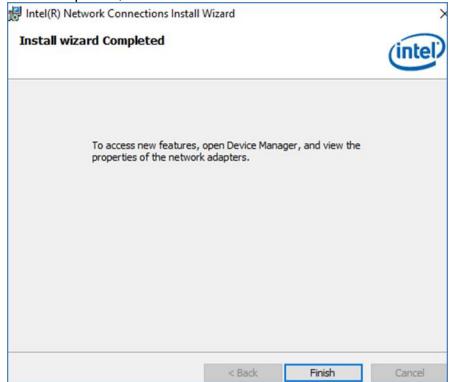

# 5.6 Watchdog Driver

For more details about Winmate Watchdog, please download Watchdog Guide from Winmate Downloads Center:

http://dc.winmate.com.tw/ downloadCenter/2017/Embedded%20Computing/Watchdog%20Guide IB IH IV IK.pdf

Follow instructions below to install Watchdog driver.

- 1. Type "cmd" in the run box then the cmd.exe will appear in programs.
- 2. Right click on the cmd.exe and click on "Run as administrator" to start
- 3. Open the Driver CD (included in the package) and select Watchdog driver.

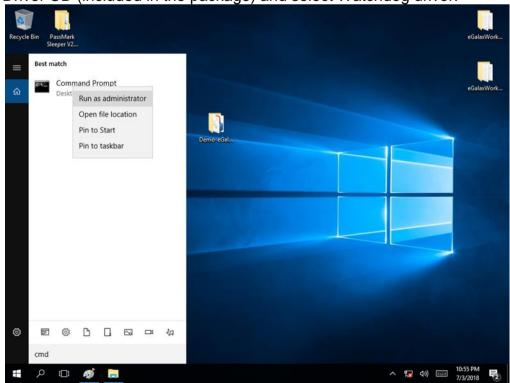

4. When Windows Security dialog appear, select **install** to continue the Installation.

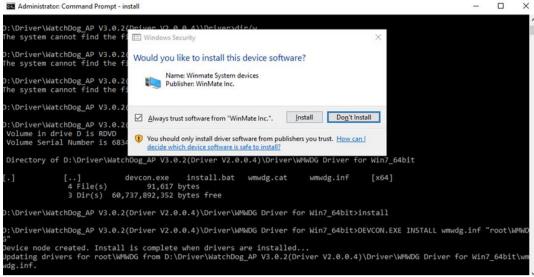

5. Wait for installation to complete. When installation is complete, press any key to close.

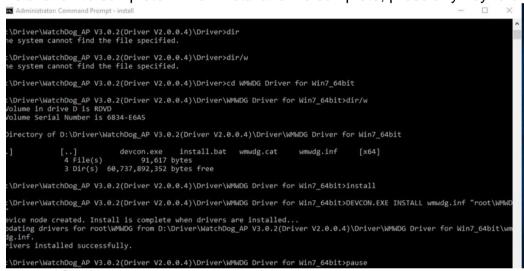

6. Open the Driver CD (included in the package) and select **Watchdog AP**.

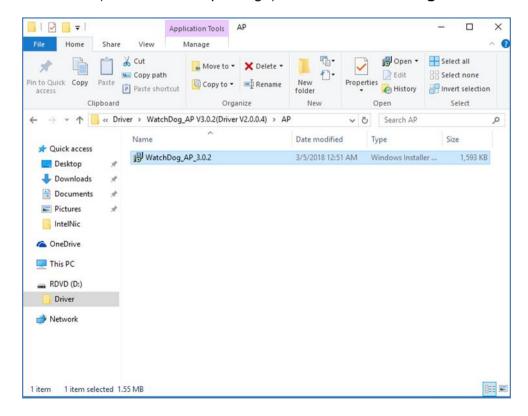

#### 7. Select Next.

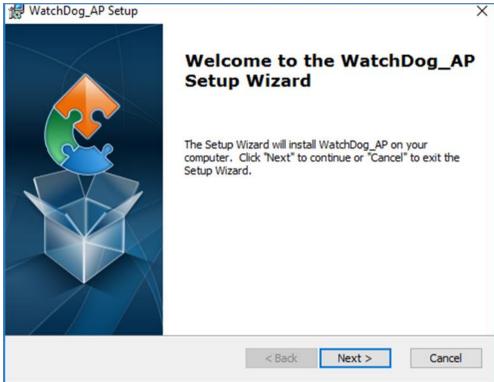

8. The installed storage location is displayed, select Next to continue.

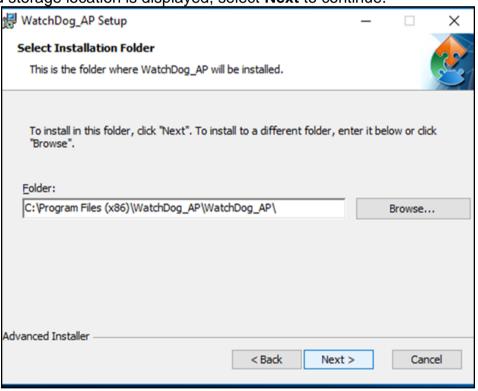

9. Select **Next** to start the installation.

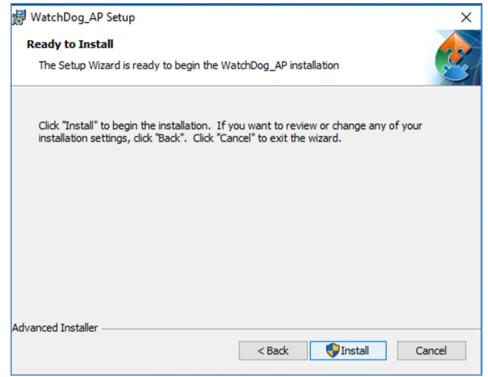

10. When installation is completed, select **Finish** to close the window.

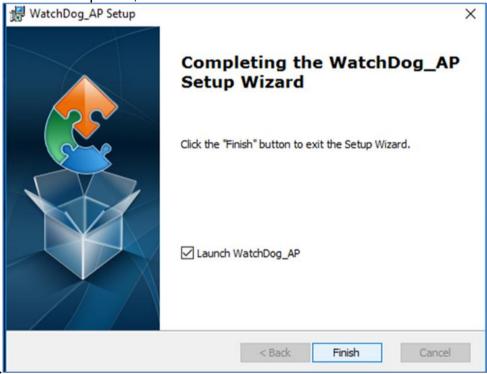

## **5.9 Option Devices Driver Installation**

### 5.9.1 WIDOM Driver

Important: Please be warned that counterfeit/fake PL-2303HX Rev A (or PL-2303HXA) USB-to-Serial Controller ICs using Prolific's trademark logo, brandname, and drivers, are being sold in the China market. Counterfeit IC products show exactly the same outside chip markings but generally are of poor quality and causes Windows driver compatibility issues (Yellow Mark Error Code 10 in Device Manager under WinXP, Vista, and 7). This warning is issued to all customers and consumers to avoid confusion and false purchase. Please purchase only from stores or vendors providing technical and RMA support.

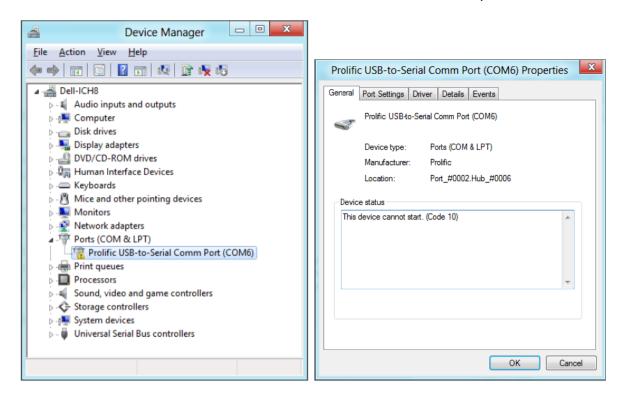

#### 5.9.1.1 Windows 7 Driver Installation

This section will guide you on how to install the PL-2303 Windows Driver. You can download the latest Driver Installer program from Prolific Support website:

http://www.prolific.com.tw/US/ShowProduct.aspx?p\_id=225&pcid=41

Note: Please take notice of the installation order. First, run the Driver Installer Program before plugging in the USB to Serial adapter. If you already plug the device during the driver installation, you need to re-plug the device for Windows to enumerate the device and load the drivers installed. If your device is embedded to the system, you might need to restart the system (or click rescan hardware changes in Device Manager) to reload and install the driver.

The following steps will show how to install the device under Windows 7 (64-bit) OS as this is the most inquired driver installation support received by Prolific. The procedures are the same and straight-forward for all other supported Windows operating system versions.

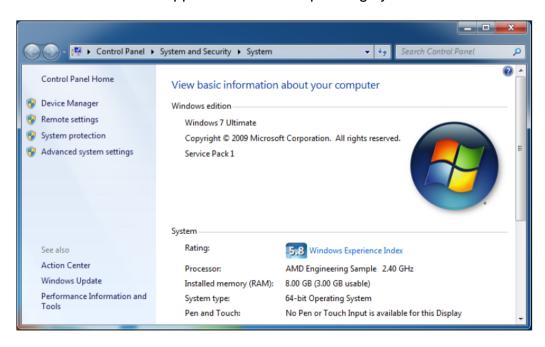

- 1. Power on your computer and boot to Windows. Run or double-click the PL-2303 Windows Driver Installer program.
- 2. The InstallShield Wizard will be displayed to inform you that the PL-2303 USB-to-Serial driver will be installed on your computer. Click Next to continue.

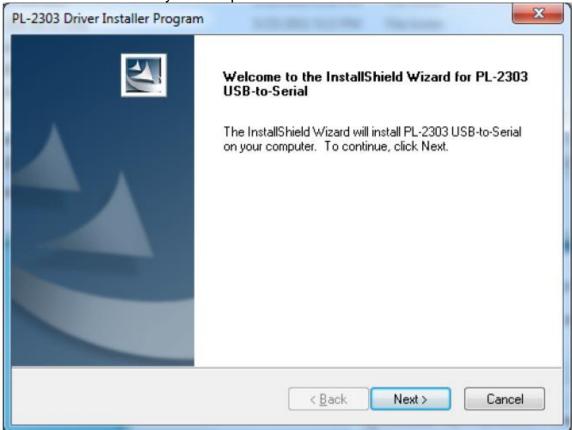

3. The PL-2303 Driver Installer program will then start to install the drivers needed.

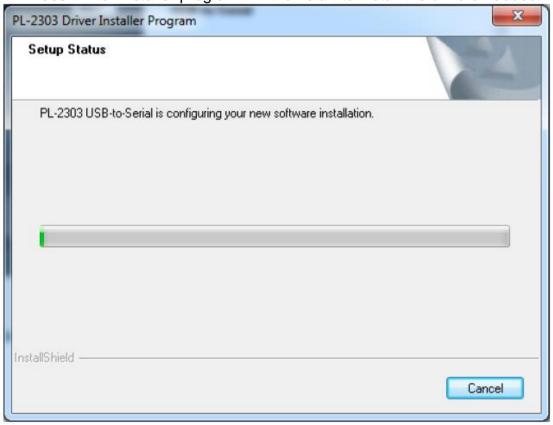

4. Click the Finish button to close the InstallShield program. If you have plugged the cable into the PC while running the setup installation, please unplug and replug the cable for the system to detect the device.

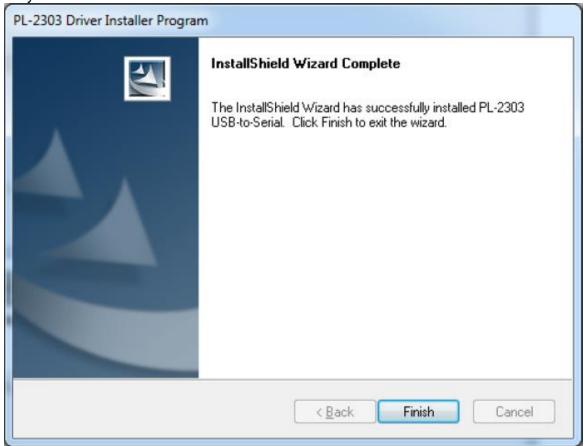

5. Plug in the USB to Serial adapter to the PC USB port. Windows should detect the driver as Prolific USB-to-Serial Comm Port. Go to Device Manager and check for the "Prolific USB-to-Serial Comm Port" device and the COM port number assigned by Windows.

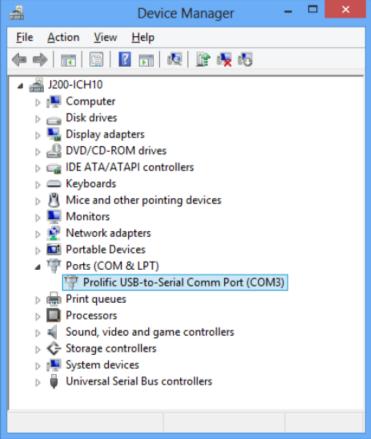

6. You can also check the driver version by right-clicking on the "Prolific USB-to-Serial Comm Port" device and select Properties and Driver tab.

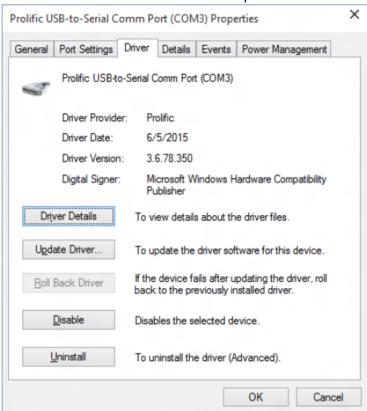

Warning!!! If you are encountering yellow mark (Error Code 10) for device in Device Manager under Windows XP, Vista, or Windows 7, you need to contact the cable vendor or manufacturer for possible counterfeit chip. Prolific does not manufacture or sell any end-user market products and will not provide or be responsible for direct support to end-users.

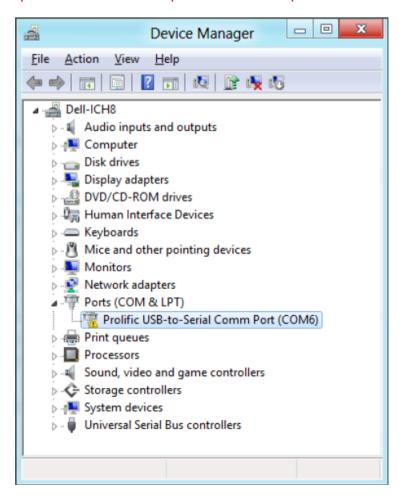

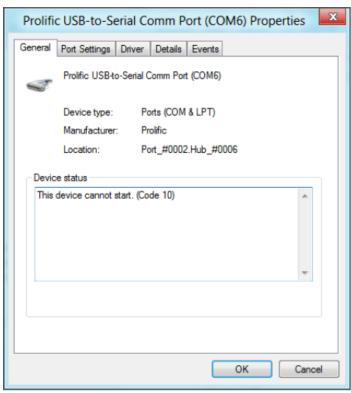

#### 5.9.1.2 Windows Driver Installation (via Windows Update)

This section guides you on how to install the PL-2303 Windows Driver via Windows Update. You will need an Internet connection to automatically download and install the drivers via Windows Update:

| Operating Systems | Windows 7     | Windows 8 / 8.1 | Windows 10    |
|-------------------|---------------|-----------------|---------------|
|                   | (32 & 64 bit) | (32 & 64 bit)   | (32 & 64 bit) |
| Windows Update    | V             | V               | V             |

1. Check if your Internet connection is OK. Plug in PL-2303 USB to Serial cable.

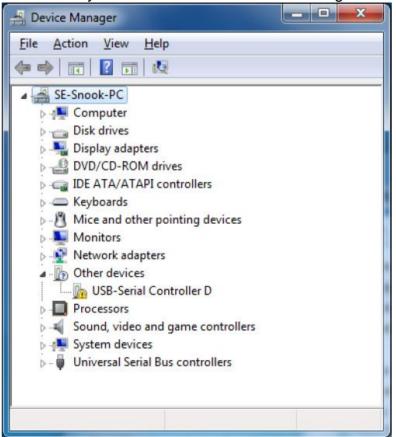

2. Windows will automatically check Windows Update if driver is available and will download and install the driver instantly

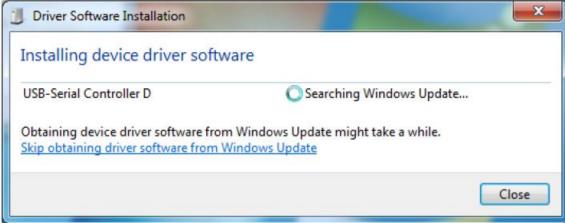

3. Windows will then prompt you that Prolific USB-to-Serial Comm Port (COMx) is installed and ready to use.

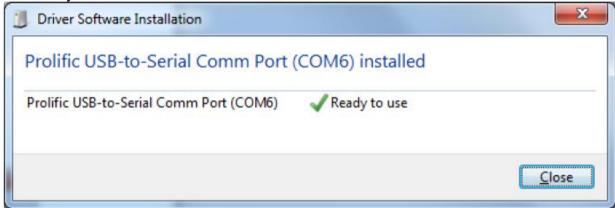

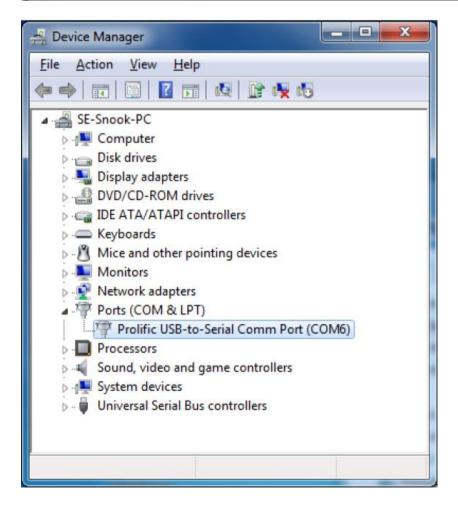

4. You can also right-click on the USB-Serial Controller device and click Update Driver.

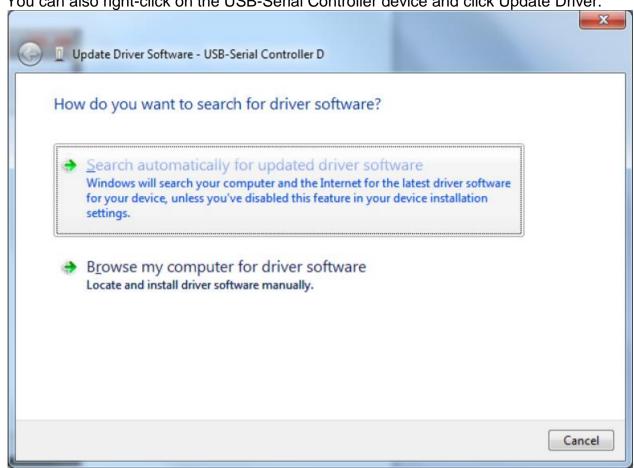

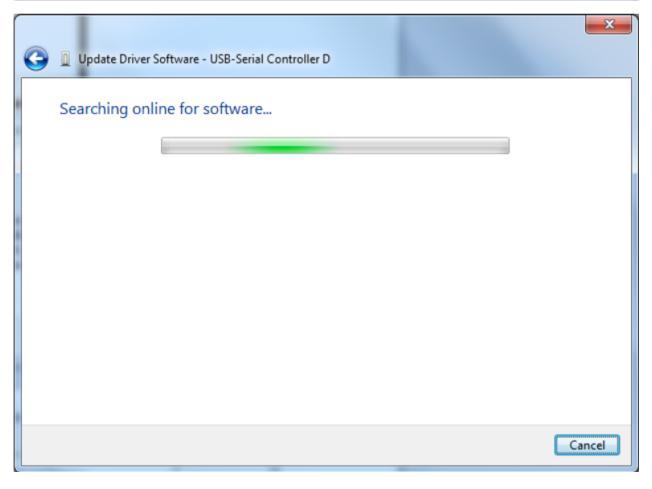

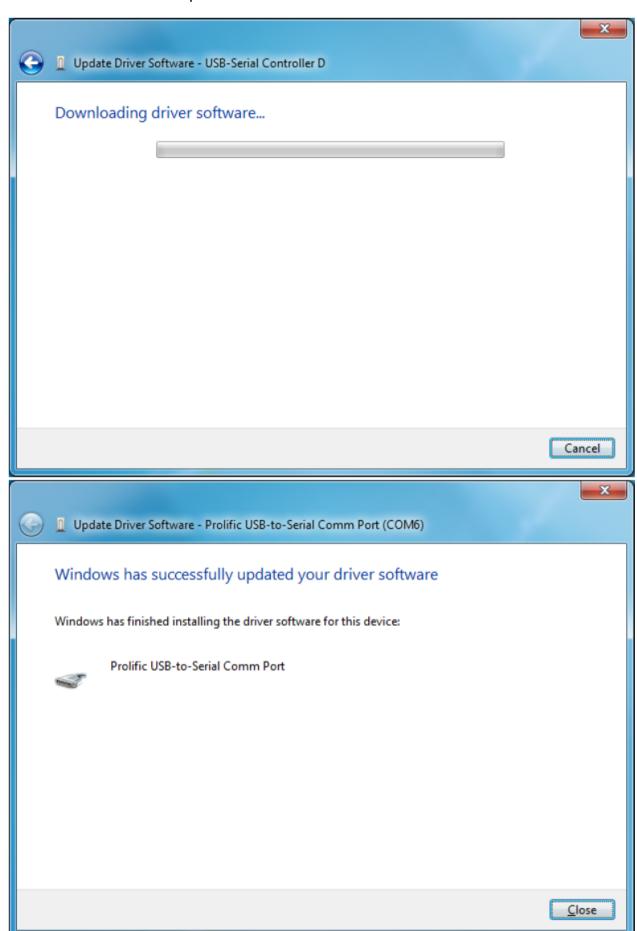

#### 5.9.1.3 Windows 8/8.1/10 Driver Installation

This section shows how to install the PL-2303 device in Windows 8 or 8.1 or 10 Operating System. You can download the latest Driver Installer program from Prolific Support website: http://www.prolific.com.tw/US/ShowProduct.aspx?p id=225&pcid=41

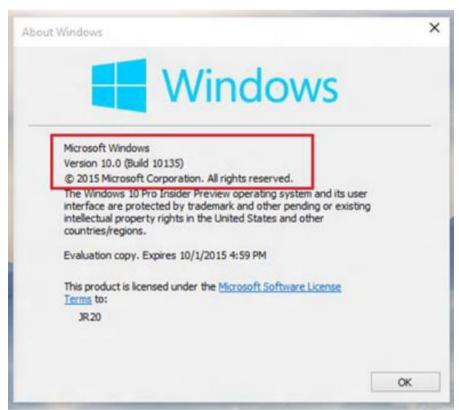

1. Power on your computer and boot to Windows. Run or double-click the PL-2303 Windows Driver Installer program. The InstallShield Wizard will be displayed to inform you that the PL-2303 USB-to-Serial driver will be installed on your computer. Click Next to continue.

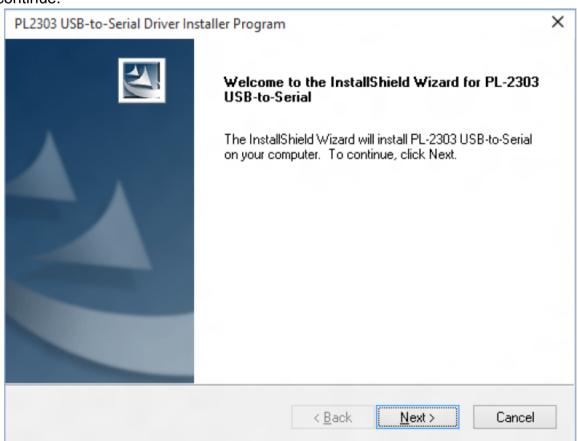

2. The PL-2303 Driver Installer program will then start to install the drivers needed. Click the Finish button to close the InstallShield program.

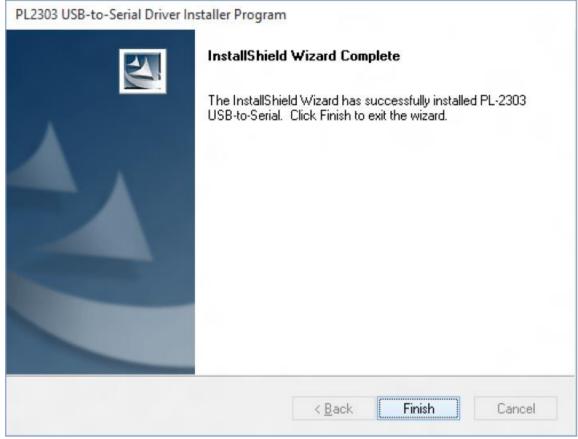

3. Plug in the USB to Serial adapter to the PC USB port. Windows should detect the driver as "Prolific USB-to-Serial Comm Port". Go to Device Manager and check for the device and the COM port number assigned by Windows. You can also check the driver version by right-clicking on the "Prolific USB-to-Serial Comm Port" device and select Properties and Driver tab.

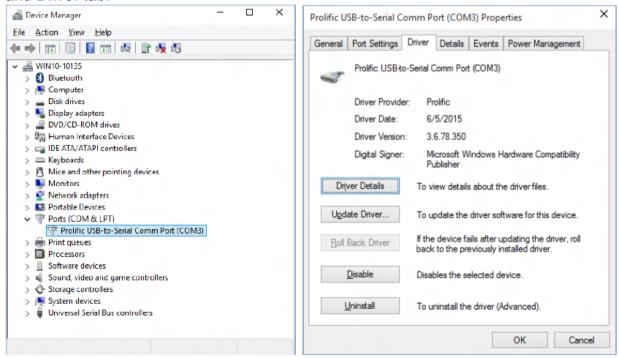

4. The COM Port number for the PL-2303 is assigned by the Windows Operating System. If you encounter a device that shows a yellow mark (Error Code 10), you need to check if that device is using an old version Prolific chip (PL-2303HXA or PL-2303XA) or a counterfeit chip. As mentioned in the previous sections, Prolific does not support old version chips in Windows 8.

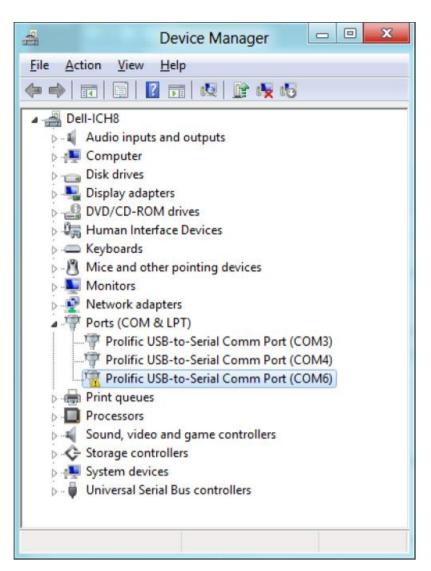

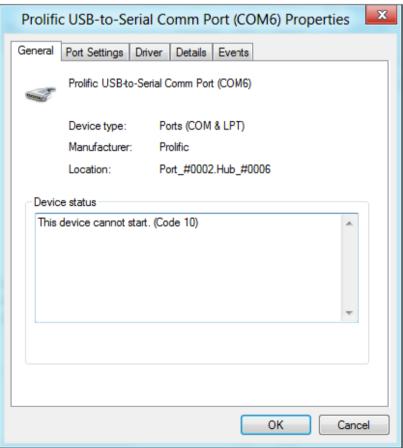

## 5.9.2 U2RS4 Driver

Follow instructions below to install U2RS4.

1. Open the Driver CD (included in the package) and select USB Serial Device (COM14) driver.

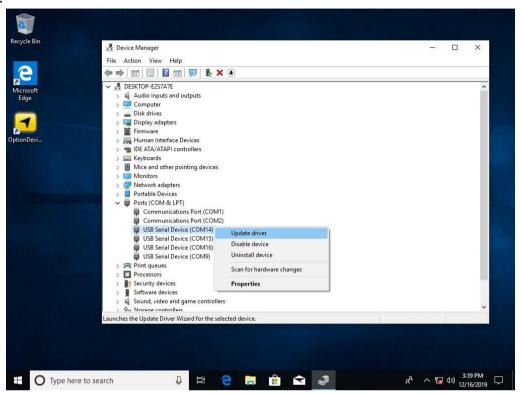

2. Select "Search automatically for updated driver software."

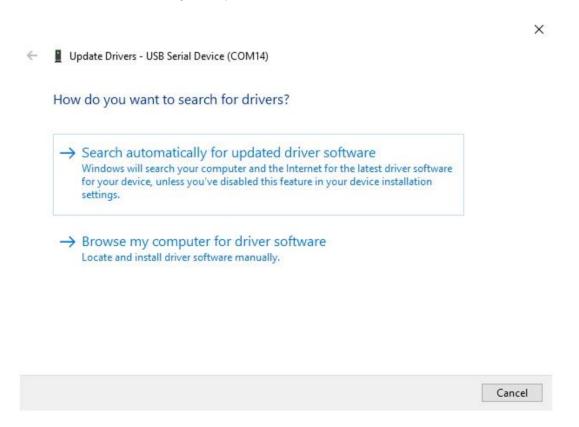

3. Press Next to continue.

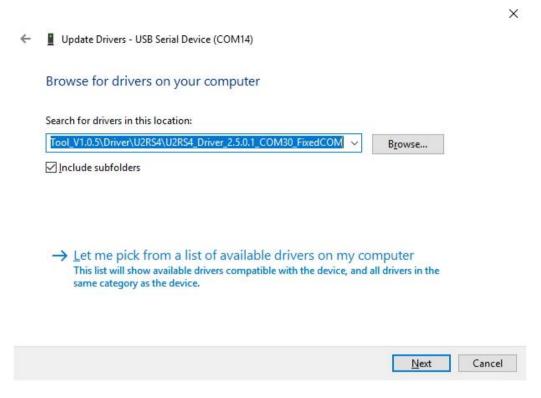

4. Installation complete. Press Close to exit installation program.

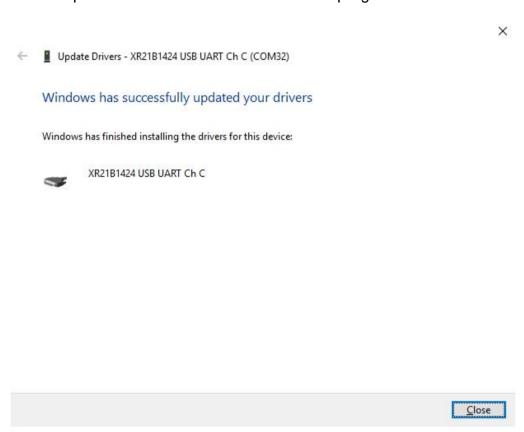

5. Open Device Manager and check the tool being added.

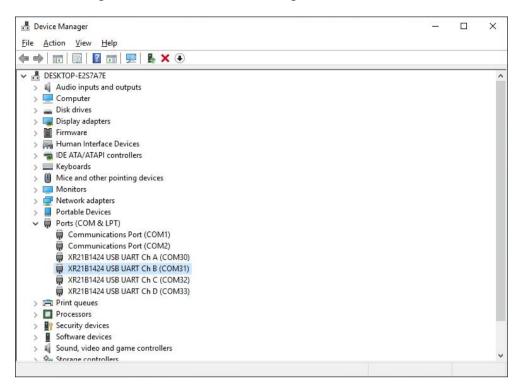

## 5.9.3 DIDO Driver

For more details about Winmate Watchdog, please download Digital IO Guide from Winmate **Downloads Center:** 

Follow instructions below to install **Digital IO** driver.

- 1. Type "cmd" in the run box then the cmd.exe will appear in programs.
- 2. Right click on the cmd.exe and click on "Run as administrator" to start.

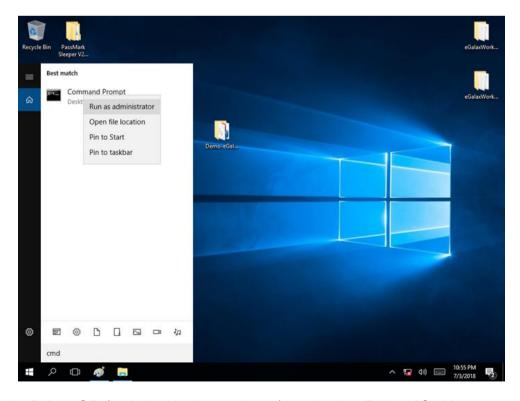

- 3. Open the Driver CD (included in the package) and select Digital IO driver.
- 4. When Windows Security dialog appear, select install to continue the

Installation.

5. Wait for installation to complete. When installation is complete, press any key to close.

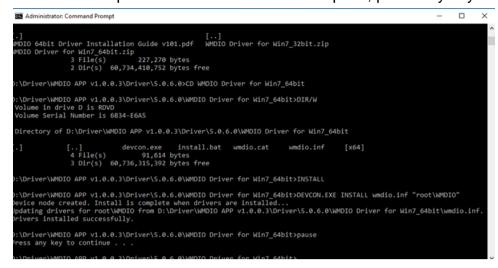

# **5.10 Option Device Configuration Tool Installation**

Follow instructions below to install Option Device Configuration Tool:

1. Open the Driver CD (included in the package) and select OpenDeviceConfigTool.

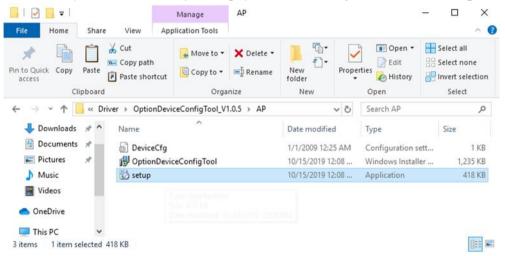

2. Click Next.

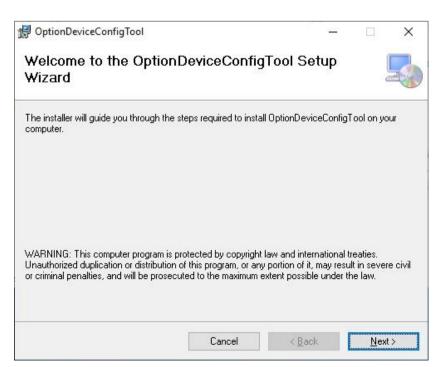

3. Select installation folder, click **Next** to continue.

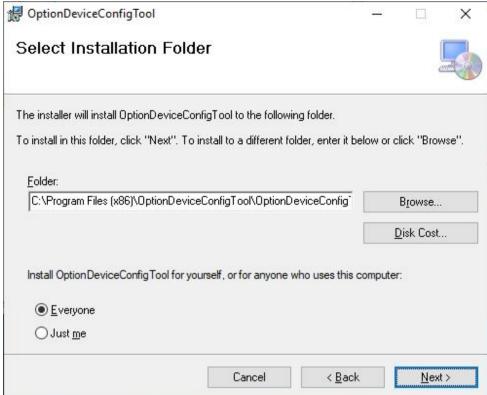

4. Click **Next** to start the installation.

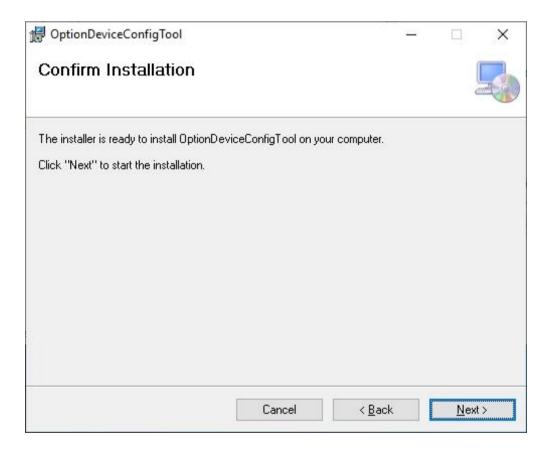

5. Installation complete. Click Close to exit..

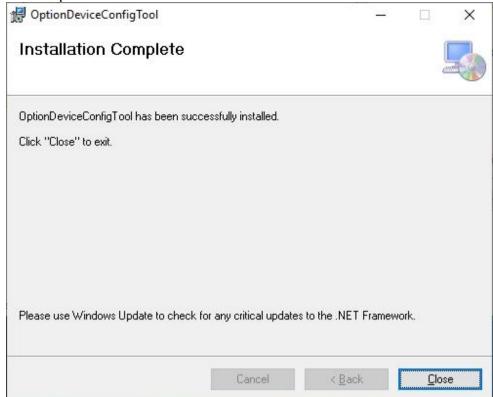

6. Open Option Device Config Tool. You will see DI4DO4 and U2RS4 options available.

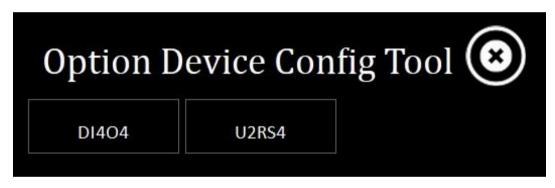

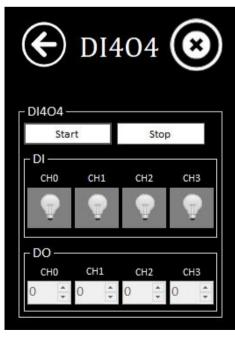

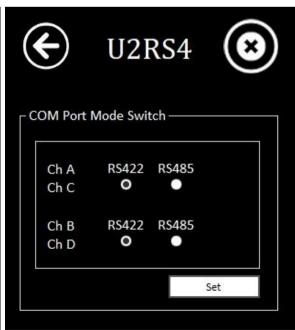

# **Appendix**

# **Appendix A: Hardware Specifications**

| Model Name                   |                     |                                                                                                    |  |  |
|------------------------------|---------------------|----------------------------------------------------------------------------------------------------|--|--|
| I330EAC-IKW                  |                     |                                                                                                    |  |  |
| System<br>Specifications     | CPU                 | Intel® Core i5-7200U, 2.5 GHz (Turbo to 3.1 GHz) Intel® Core i5-6200U, 2.3 GHz (Turbo to 2.8 GHz) (Optional) |  |  |
|                              | BIOS                | Insyde BIOS                                                                                                  |  |  |
|                              | System Chipset      | Intel® SoC Integrated                                                                                        |  |  |
|                              | System Memory       | DDR4-2133 SO-DIMM (Max 16 GB)                                                                                |  |  |
|                              | Ethernet Controller | 1000 Base-Tx Gigabit Ethernet Compatible                                                                     |  |  |
|                              | Storage             | 1 x mSATA SSD 64 GB (Default)                                                                                |  |  |
|                              | Second Storage      | 2.5" Removable SSD/HDD (Optional)                                                                            |  |  |
|                              | DC                  | 1 x DC Input (Terminal Block 3pin)                                                                           |  |  |
|                              | LAN                 | 2 x LAN                                                                                                    |  |  |
|                              | USB                 | 4 x USB3.0                                                                                                   |  |  |
|                              | HDMI                | 1 x HDMI Output                                                                                              |  |  |
| Front                        | VGA                 | 1 x D-Sub15 (VGA) Output                                                                                     |  |  |
| External I/O                 | DVI                 | 1 x DVI Output                                                                                               |  |  |
|                              | СОМ                 | 1 x RS-232/422/485 port (Selectable by BIOS)                                                                 |  |  |
|                              | Audio               | 1 x Audio in, 1 x Audio out                                                                                  |  |  |
|                              | Power Button        | 1 x Power Button                                                                                             |  |  |
|                              | Reset               | 1 x Reset Button                                                                                             |  |  |
| Rear External I/O            | DIDO                | 8 x Isolated DIDO, 4 In/ 4out (Optional)<br>(Programmable by S/W AP Jumper)                                  |  |  |
|                              | NMEA Port           | 8 x NMEA 0183 (Optional)<br>(RS422/485 programmable by S/W AP)                                               |  |  |
| Power<br>Management          | Power Input         | 9~36V DC Input with 1.5KV isolation (only 24V DC Acceptable by IEC60945)                                     |  |  |
|                              | Power Consumption   | Typical 40W power consumption                                                                                |  |  |
| Mechanical<br>Specifications | Construction        | Aluminum housing                                                                                             |  |  |
|                              | Color               | Black                                                                                                    |  |  |
|                              | Mounting            | VESA, wall-mount, desktop                                                                                    |  |  |
|                              | Dimensions          | 316.44 x 206.8 x 62.1 mm                                                                                     |  |  |
| Environment                  | Operating Temp.     | -15 to +55 deg. C                                                                                            |  |  |
|                              | Operating Humidity  | 5% to 95% (non-condensing)                                                                                   |  |  |
|                              | Storage Temp.       | -20 to +60 deg. C                                                                                            |  |  |
|                              | Vibration           | 5Hz~500Hz / 1Grms/3 Axis                                                                                     |  |  |
|                              | Shock               | 15G, 11ms duration                                                                                           |  |  |
| Standards & Certificates     | Safety              | IEC 60945 4th Edition (Test Report Available), CE / FCC                                                      |  |  |

# **Appendix B: System Dimensions**

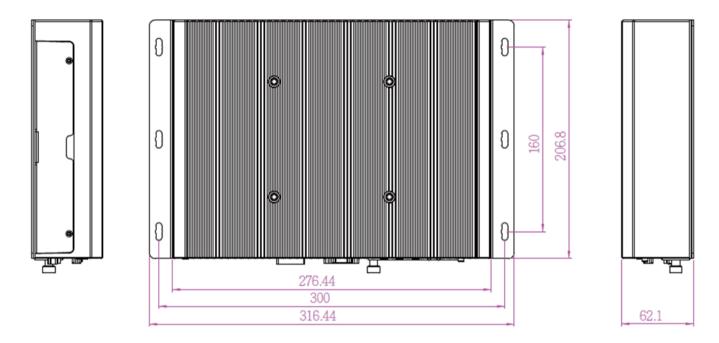

# **Appendix C: Software Developer Support**

You can download drivers and Software Development Kit (SDK) and Drivers from Winmate Download Center.

#### Winmate Download Center

http://www.winmate.com />Support > Download Center > Embedded Computing > I330EAC-IKW

Or follow the link below:

http://www.winmate.com/DownCenter/DownLoadCenter.asp?DownType=29

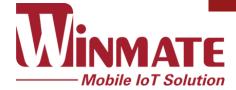

Winmate Inc. 9F, No.111-6, Shing-De Rd., San-Chung District, New Taipei City 24158, Taiwan, R.O.C www.winmate.com